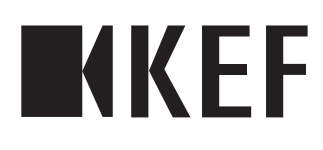

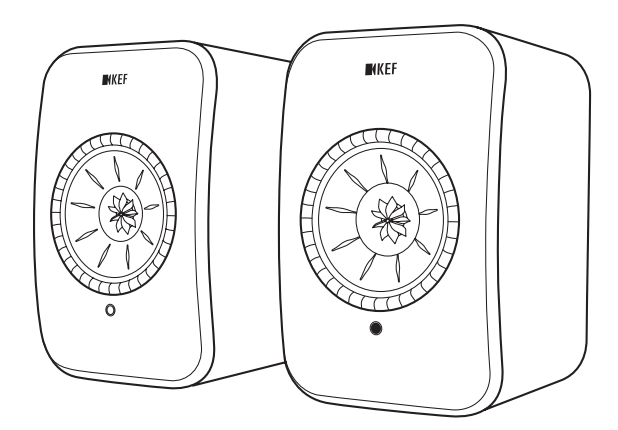

# Руководство пользователя

# LSX II

# <span id="page-1-0"></span>Содержание

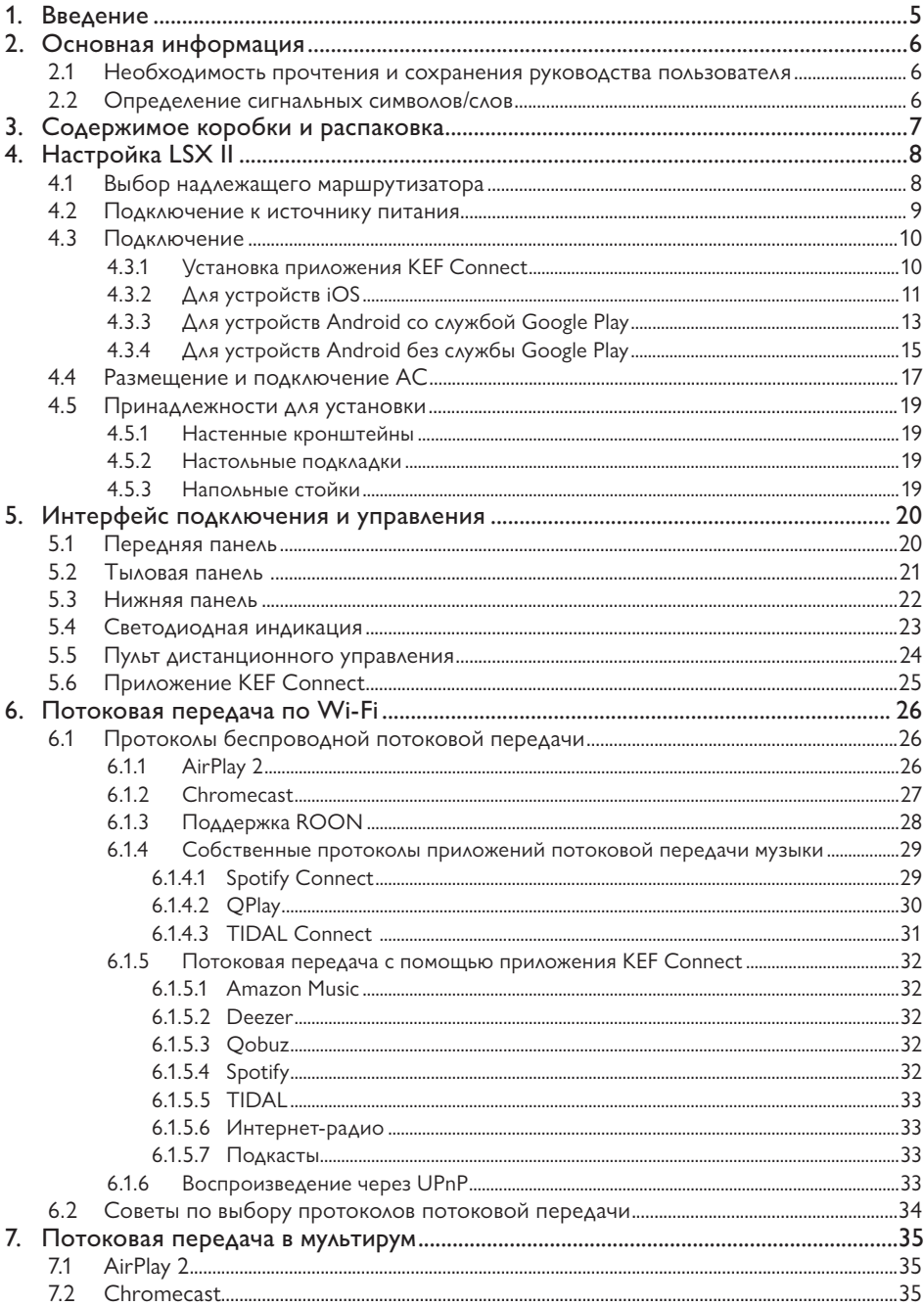

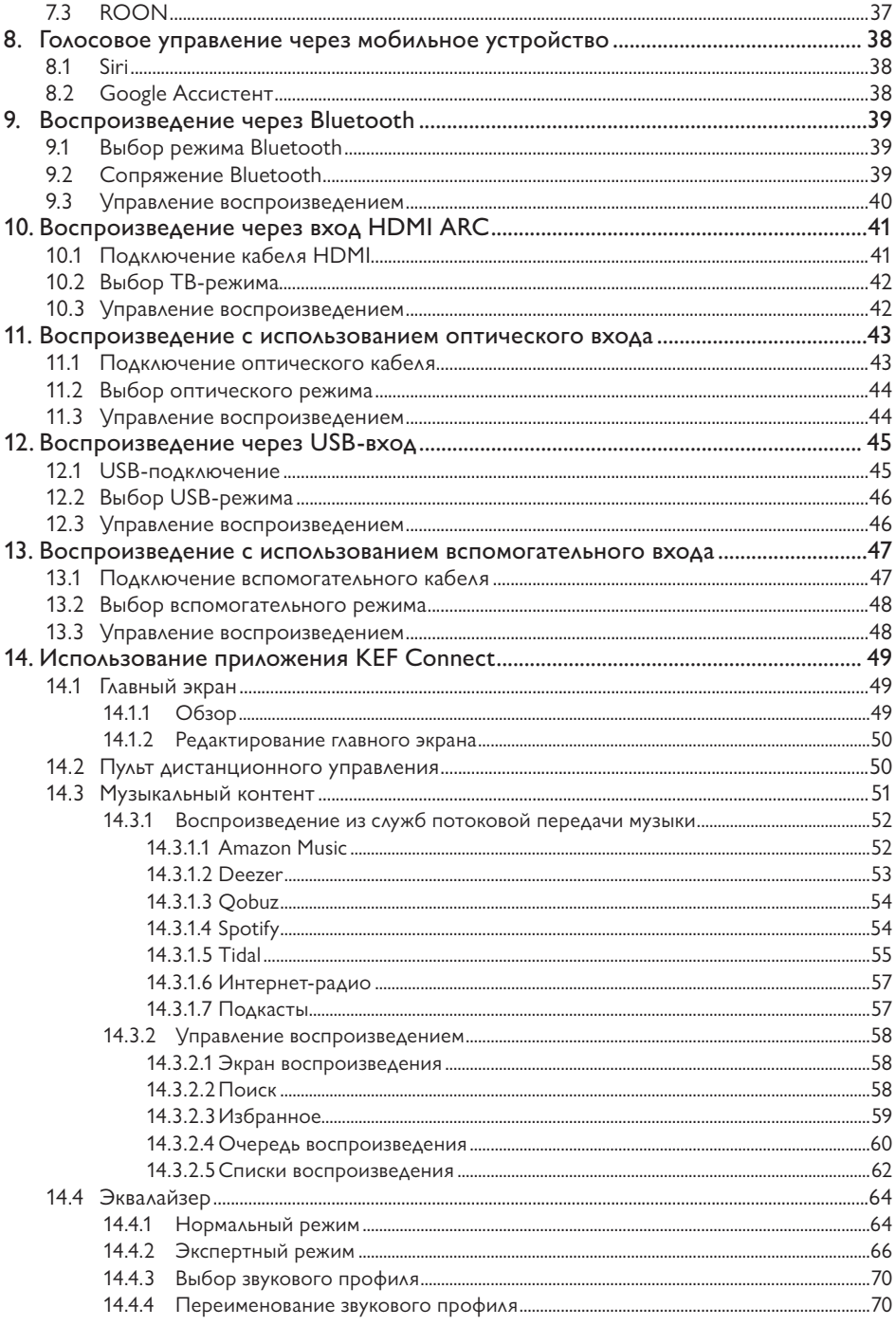

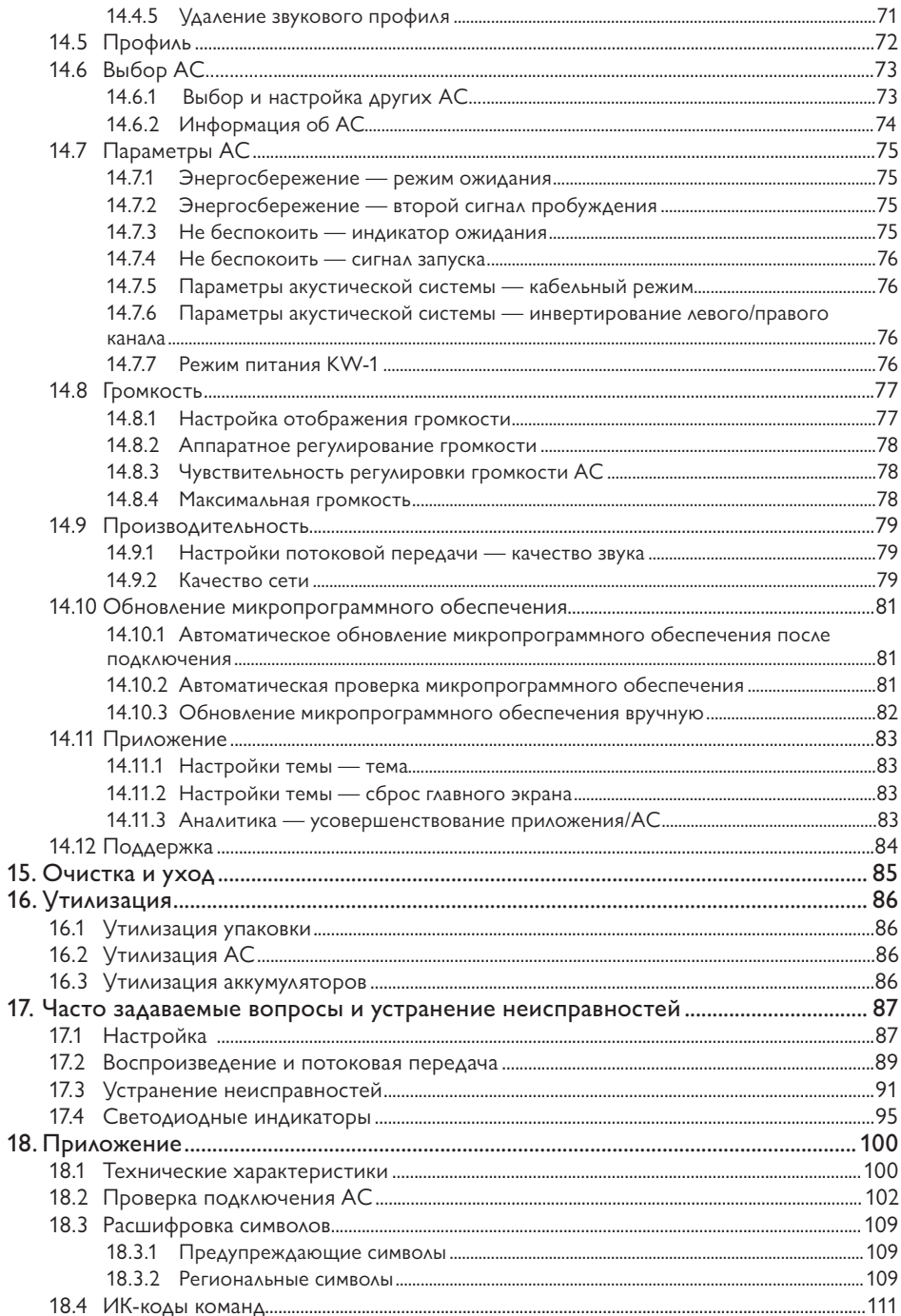

# Содержание

# <span id="page-4-0"></span> $1<sub>1</sub>$ Введение

Благодарим вас за выбор беспроводной акустической системы KEF - LSX II.

Инновации - это то, что отличает компанию КЕГ от конкурентов. На протяжении 60 лет КЕГ находится в авангарде научно-исследовательской деятельности в сфере акустических систем, разрабатывая лучшие в своем классе Акустические Системы (далее - АС), способные воспроизводить новейшие музыкальные форматы с максимально возможным качеством. Сегодня эта концепция нашла свое выражение в нашей компактной, но эффективной AC LSX II, созданной для эры цифровой музыки.

LSX II представляет собой нечто большее, чем просто обновленнную оригинальную модель. Эта АС сочетает в себе лучший в своем классе звук и беспроводную платформу W2, также установленной в модели LS50 Wireless II. Возможности подключения еще больше расширены за счет добавления портов HDMI ARC и USB-C. Благодаря естественному звуку, великолепному дизайну, и компактным размерам система класса Hi-Fi становится доступной каждому.

Перед использованием акустической системы внимательно прочтите это руководство и следуйте приведенным в нем указаниям.

# <span id="page-5-0"></span> $2<sub>1</sub>$ Основная информация

# $2.1$ Необходимость прочтения и сохранения руководства пользователя

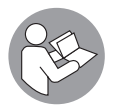

Это руководство пользователя прилагается к АС LSX II (далее - «АС») и содержит важную информацию о настройке системы и обращению с ней.

Перед использованием АС внимательно прочтите это руководство пользователя и информацию по технике безопасности (изложенную в виде отдельного буклета). В особенности это относится к информации по технике безопасности. Несоблюдение указаний может привести к травмам или повреждению АС.

Сохраните руководство пользователя и информацию по технике безопасности для дальнейшего использования. Не забудьте предоставить руководство пользователя и информацию по технике безопасности при передаче АС третьим лицам.

## $2.2$ Определение сигнальных символов/слов

В настоящем руководстве пользователя содержатся приведенные ниже символы и СИГНАЛЬНЫЕ СЛОВА

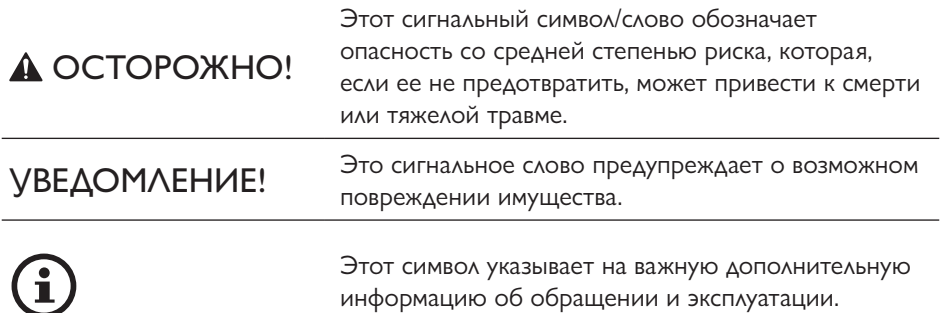

# <span id="page-6-0"></span>3. Содержимое коробки и распаковка

Будьте крайне осторожны при вскрытии упаковки. Следуя инструкциям на упаковке, извлеките АС, удерживая с боковых сторон, чтобы не повредить драйверы Uni-Q.

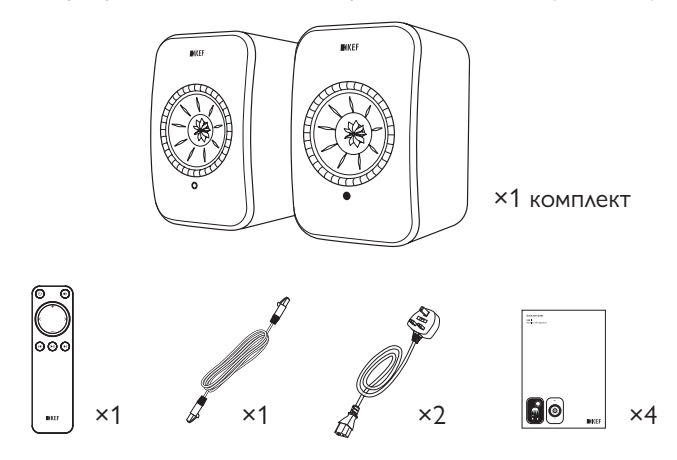

- 1. Извлеките АС и аксессуары из упаковки.
- 2. Убедитесь в наличии всех деталей; полный перечень приведен ниже.
- АС, 2 шт. (основная АС 1 шт., дополнительная АС 1 шт.)
- Пульт дистанционного управления, 1 шт. (с 2 батарейками AAA)
- Соединительный кабель АС, 1 шт. (длина: 3 м)
- Кабель питания, 2 шт. (длина: 2 м, с вилкой согласно спецификациям страны)
- Печатные материалы: краткое руководство, информация о безопасности, информация о гарантии и руководство по очистке ткани
- 3. Проверьте отсутствие повреждений АС и отдельных деталей. При обнаружении повреждений не используйте АС и обратитесь к продавцу.

# Содержание

# Использование приложения KEF Connect

# <span id="page-7-1"></span><span id="page-7-0"></span> $\overline{4}$ Настройка LSX II

### $4.1$ Выбор надлежащего маршрутизатора

Для получения максимального качества звука, а также для обеспечения беспроводной потоковой передачи данных и полного контроля над работой АС необходимо подключить их к вашей сети Wi-Fi (см. раздел «Подключение»).

Технические требования к маршрутизатору

- Стандарт сети: IEEE 802.11a/b/g/n/ac, IPv4, IPv6,
- Диапазон частот: двухдиапазонный 2.4 ГГц/5 ГГц
- 
- Для обеспечения стабильности потоковой передачи, особенно для музыки с высоким разрешением, рекомендуется использовать сеть Wi-Fi с частотой 5 ГГц.
- Подключение к гостевой, офисной или общедоступной сети. Офисные, гостиничные, гостевые и общественные сети часто используют дополнительные средства безопасности или аутентификации, которые могут помешать АС выполнить подключение. Для настройки сети и обеспечения полной функциональности системы при использовании таких сетей вам может потребоваться помощь сетевого администратора.

# <span id="page-8-0"></span>4.2 Подключение к источнику питания

1. Подключите силовые кабели к входным разъемам переменного тока (A) на тыловой панели основной и дополнительной АС.

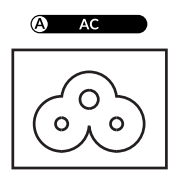

2. Вставьте вилки питания в электрические розетки.

После успешного подключения к источнику питания светодиодный индикатор основной АС начнет мигать белым и желтым. Теперь АС готовы к подключению к вашей личной сети Wi-Fi через приложение KEF Connect (см. раздел [«Подключе](#page-9-1)ние»).

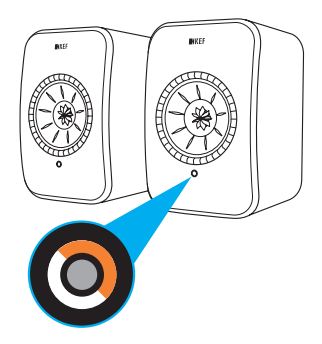

Потоковая передача по<br>Wi-Fi

Потоковая передача по<br>Wi-Fi

Использование приложения<br>KEF Connect

KEF Connect

Использование приложения

[Часто задаваемые вопросы и устранение неисправностей](#page-86-0)

Часто задаваемые вопросы и устранение неисправностей

# <span id="page-9-1"></span><span id="page-9-0"></span>4.3 Подключение

# 4.3.1 Установка приложения KEF Connect

Чтобы подключить АС к сети Wi-Fi, установите на свое мобильное устройство приложение KEF Connect.

1. Для загрузки и установки приложения KEF Connect на устройстве iOS\* или Android\*\* выполните поиск по запросу «KEF Connect» в App Store или Google Play Store.

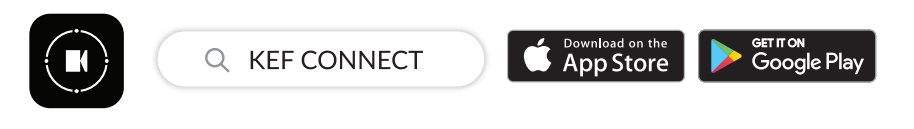

2. Запустите на своем устройстве приложение KEF Connect и создайте учетную запись пользователя. Вы можете войти в свою имеющуюся учетную запись Facebook, Google или Apple или создать новую учетную запись KEF при помощи своего адреса электронной почты.

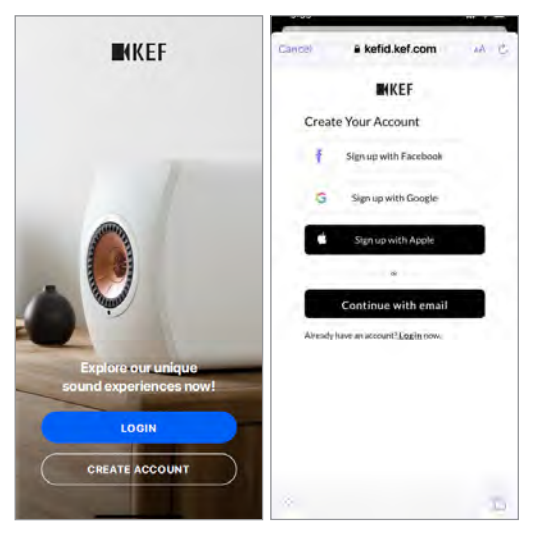

\*Требуется iOS 14 или более поздняя версия. Актуальные требования см. в App Store. \*\*Требуется Android 8 или более поздняя версия. Актуальные требования см. в Google Play.

# Настройка

Использование приложения KEF Connect

Часто задаваемые вопросы и<br>устранение неисправностей

#### <span id="page-10-0"></span> $4.3.2$ Для устройств iOS

- 1. Убедитесь в том, что мобильное устройство подключено к сети, к которой вы хотите подключить АС.
- 2. Запустите приложение KEF Connect и войдите в него на своем мобильном устройстве.
- 3. В разделе Speakers nearby («АС рядом») выберите LSX II.

АС, помеченные предупреждающим знаком  $\left(\prod_{i=1}^{n} x_i\right)$ , еще не настроены. Выберите АС с этим предупреждающим знаком, чтобы подключить их к системе.

АС с отметкой (O) готовы к использованию. Этот значок отображается для АС, которые уже подключены или напрямую соединены с сетью с помощью кабеля.

4. Выберите вашу локальную сеть Wi-Fi. Нажмите Next («Далее»), чтобы начать процесс подключения.

Вы можете переименовать АС, нажав Speaker name («Название AC»).

5. Подключение будет выполнено автоматически. По завершении процесса нажмите Done («Готово»).

[Шаг 3-5]

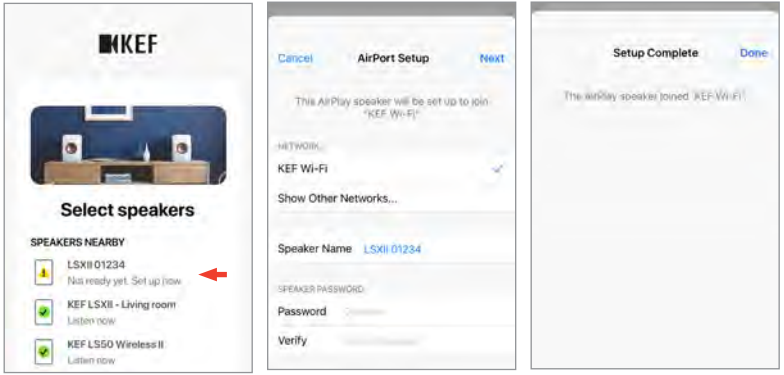

Содержание [Содержание](#page-1-0)

Использование приложения Использование приложения<br>KEF Connect KEF Connect

• Как только АС будут успешно подключены, светодиодный индикатор основной АС на короткое время загорится белым, а затем погаснет.

 $\mathbf{f}$ 

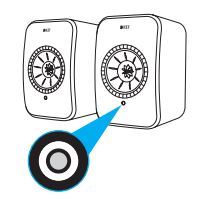

• После успешного подключения вы можете получить уведомление о доступности нового обновления микропрограммного обеспечения. Чтобы завершить процесс обновления, следуйте инструкциям в приложении KEF Connect.

#### <span id="page-12-0"></span> $4.3.3$ Для устройств Android со службой Google Play

- 1. Убедитесь в том, что мобильное устройство подключено к локальной сети Wi-Fi
- 2. Запустите приложение KEF Connect и войдите в него на своем мобильном устройстве.
- 3. После получения запроса разрешите приложению получать доступ к местоположению устройства.
- 4. В разделе Speakers nearby («АС рядом») выберите LSX II.

АС, помеченные предупреждающим знаком (А), еще не настроены.

АС с отметкой (О) готовы к использованию.

5. Чтобы продолжить, нажмите Open Google Home («Открыть Google Home»). Если на мобильном устройстве нет Google Home, вам будет предложено загрузить и установить это приложение на устройство.

 $[$ *Har*  $3-5]$ 

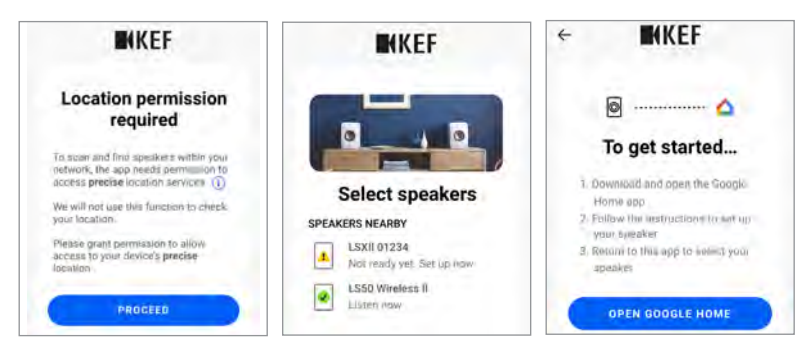

- 6. Коснитесь надписи Set up LSX II («Настройка LSX II») в верхней части экрана.
- 7. Нажмите Add another home («Добавить другой дом»).
- 8. Создайте название для дома и нажмите Next («Далее»).
	- $[IIIar 6-8]$

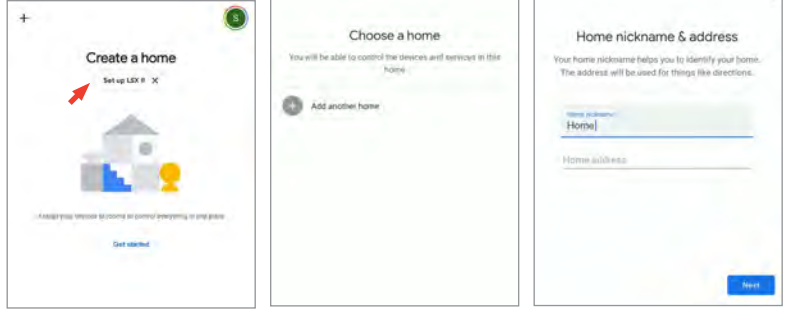

Содержание

Использование приложения KEF Connect

Google Home начнет поиск AC и подключится к ним. Чтобы назначить место использования (например, дом) и подключить АС к локальной сети Wi-Fi, следуйте инструкциям на экране.

9. По завершении этой процедуры коснитесь Continue («Продолжить»), чтобы начать пользоваться приложением KEF Connect.

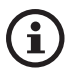

• Как только АС будут успешно подключены, светодиодный индикатор основной АС на короткое время загорится белым, а затем погаснет.

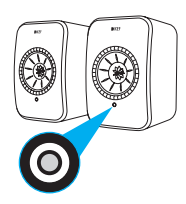

- После успешного подключения вы можете получить уведомление о доступности нового обновления микропрограммного обеспечения. Чтобы завершить процесс обновления, следуйте инструкциям в приложении KEF Connect.
- Процедуры в текущей версии приложения Google Home могут отличаться от указанных выше.

Использование приложения

Часто задаваемые вопросы и<br>устранение неисправностей

KEF Connect

- <span id="page-14-0"></span>1. Убедитесь в том, что мобильное устройство подключено к локальной сети Wi-Fi
- 2. Запустите приложение KEF Connect и войдите в него на своем мобильном устройстве.
- 3. После получения запроса разрешите приложению получать доступ к местоположению устройства.
- 4. Нажмите Choose a Wi-Fi network («Выбрать сеть Wi-Fi»).
- 5. Выберите локальную сеть Wi-Fi и нажмите ОК.

 $[IIIar 3-5]$ 

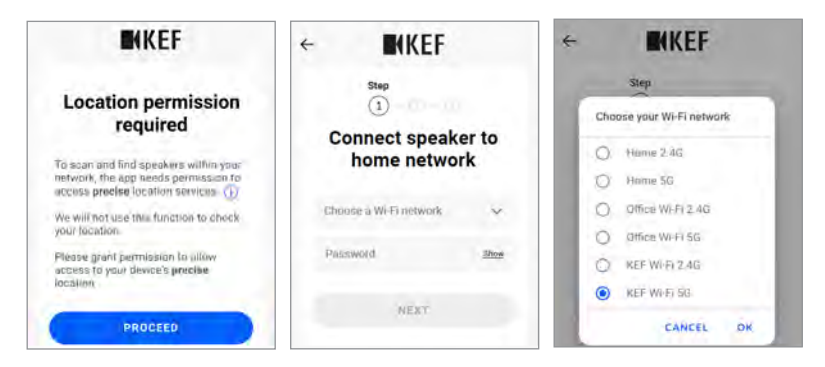

6. Введите пароль локальной сети Wi-Fi и нажмите Next («Далее»). Соединение будет выполнено автоматически.

7. При желании создайте для АС новое имя, а затем нажмите Next («Далее»). Это имя будет использоваться для подключений Wi-Fi и Bluetooth.

8. Нажмите Let's start («Приступим») и наслаждайтесь вашими АС.

 $[$ *Har*  $6-8]$ 

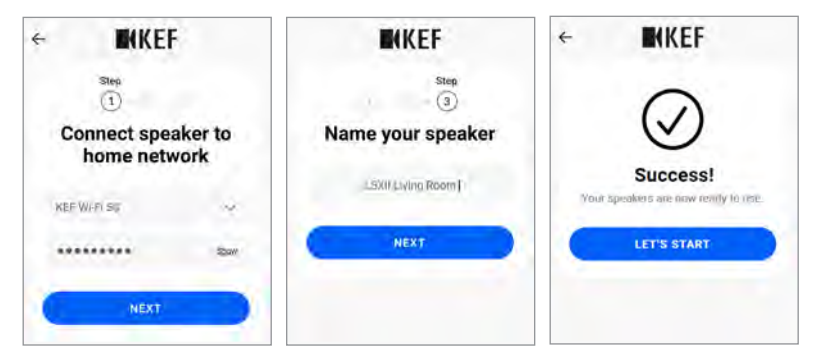

Содержание [Содержание](#page-1-0)

Использование приложения Использование приложения<br>KEF Connect KEF Connect

• Как только АС будут успешно подключены, светодиодный индикатор основной АС на короткое время загорится белым, а затем погаснет.

 $\mathbf{f}$ 

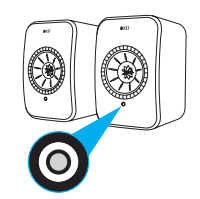

• После успешного подключения вы можете получить уведомление о доступности нового обновления микропрограммного обеспечения. Чтобы завершить процесс обновления, следуйте инструкциям в приложении KEF Connect.

### <span id="page-16-0"></span> $4.4$ Размещение и подключение АС

- АС следует размещать на ровной плоской поверхности, не подверженной воздействию вибрации.
- Одна АС является основной, а другая дополнительной. По умолчанию основная АС выполняет роль правого канала\* и должна располагаться справа от вас, когда вы стоите лицом к АС. Для оптимального стереозвучания, создания эффекта звуковой сцены и стабильного соединения расположите АС на расстоянии не более 8 метров друг от друга.

\*Вы можете переключаться между левым и правым каналами при помощи приложения KEF Connect. См. раздел «Параметры акустической системы - инвертирование левого/правого канала».

• Оптимальное расстояние между АС и слушателем зависит от расстояния между основной и дополнительной АС. Старайтесь расположить их на одинаковом расстоянии от слушателя, чтобы образовать равносторонний треугольник.

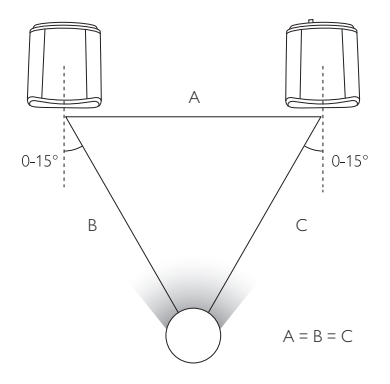

• Обе АС уже сопряжены и будут автоматически подключены друг к другу по беспроводной сети с разрешением 48 кГц / 24 бит. Если вы предпочитаете более высокое разрешение (96 кГц / 24 бит) или у вас часто пропадает звук из-за помех, то используйте прилагаемый кабель длиной 3 м) для соединения двух АС (см. раздел «Тыловая панель»).

• Если вам необходим соединительный кабель большей длины, рекомендуется использовать кабель K-Stream.

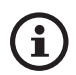

# Максимальное расстояние между двумя АС

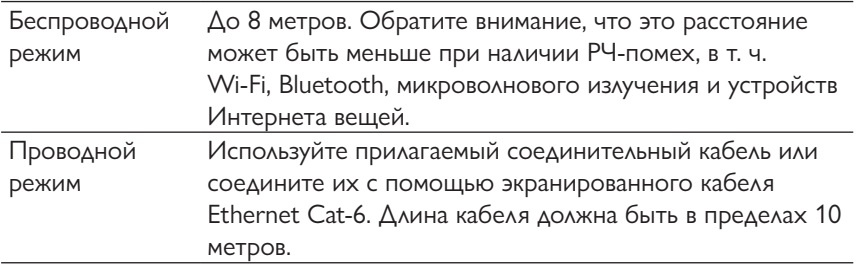

## <span id="page-18-1"></span><span id="page-18-0"></span>4.5 Принадлежности для установки

Эти принадлежности (продаются отдельно) расширяют возможности установки для адаптации к вашим условиям прослушивания. Подробную информацию об изделии см. на веб-сайте КЕЕ.

#### 451 Настенные кронштейны

Они позволяют быстро прикрепить АС к стене, что обеспечивает элегантный внешний вид и возможность поворачивания АС на 90° в любую сторону или вниз.

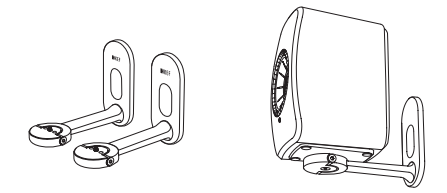

#### 452 Настольные подкладки

Они идеальны для парной установки АС на столе, по обе стороны от телевизора, на книжной полке или в шкафу.

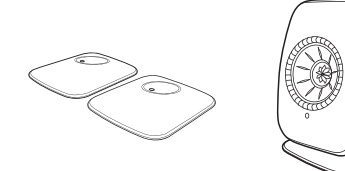

#### 453 Напольные стойки

Они станут идеальной платформой для установки АС с системой укладки кабелей.

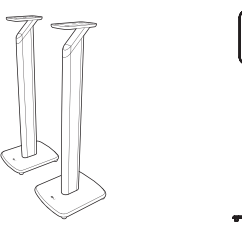

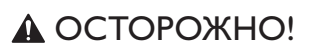

Помните о потенциальных опасностях, связанных с опрокидыванием АС или их падением со стоек: это может привести к травмам или повреждению имущества.

# <span id="page-19-0"></span>5. Интерфейс подключения и управления

# 5.1 Передняя панель

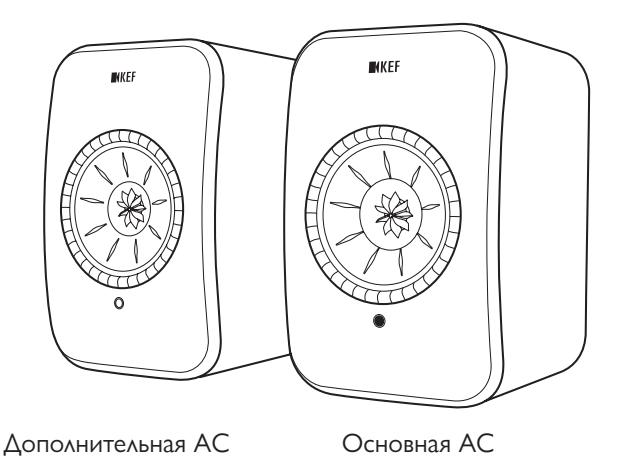

- На каждой АС под драйвером Uni-Q (диффузор динамика) находится светодиодный индикатор.
- ИК-приемник (инфракрасный приемник) сигнала с пульта дистанционного управления находится на основной АС, где расположен светодиодный индикатор.

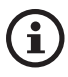

Светодиодный индикатор дополнительной АС включается только в указанных ниже случаях.

- Дополнительная АС изначально была подключена к сети и функционирует надлежащим образом. Светодиодный индикатор на короткое время загорается оранжевым, а затем гаснет.
- Произошла ошибка.
- Во время нормальной работы светодиодный индикатор дополнительной АС не горит.

# <span id="page-20-0"></span>5.2 Тыловая панель

<span id="page-20-1"></span>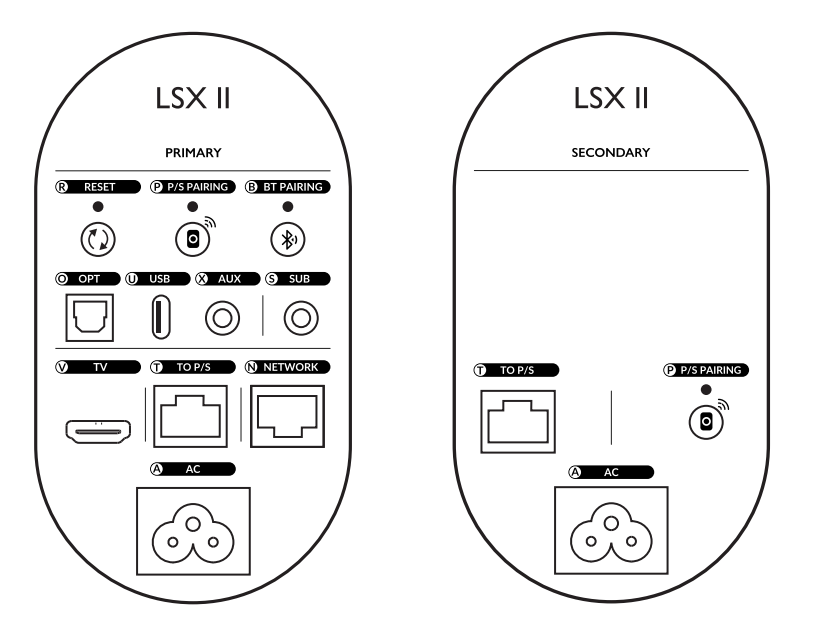

Элементы управления и подключения находятся на тыловой панели каждой АС и отмечены указанной ниже маркировкой.

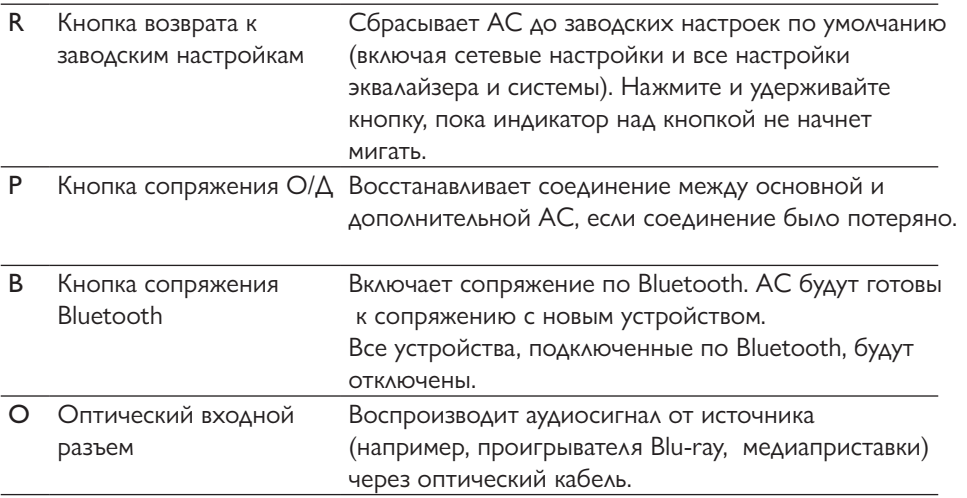

<span id="page-21-0"></span>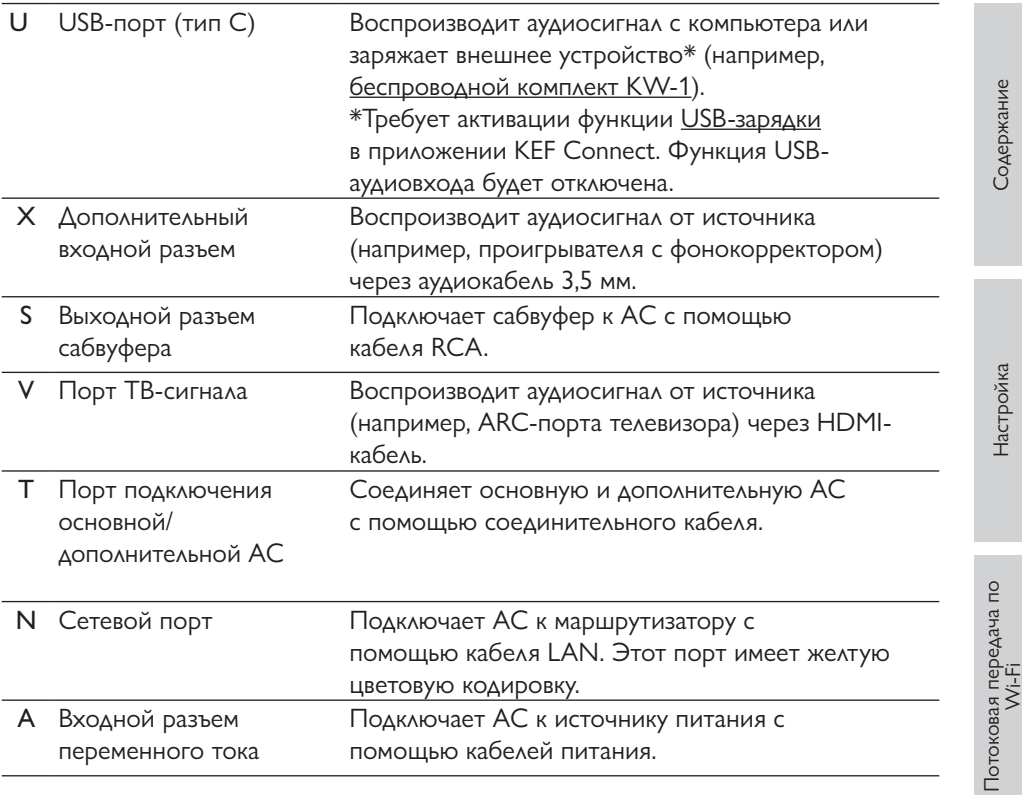

# 5.3 Нижняя панель

- На нижней панели каждой АС находятся резиновые ножки, предотвращающие скольжение по твердой поверхности.
- Кроме того, для установки на различные виды принадлежностей предусмотрено резьбовое соединение (1/4–20 UNC) (см. раздел «[Принадлежности для](#page-18-1)  [установки»](#page-18-1)).

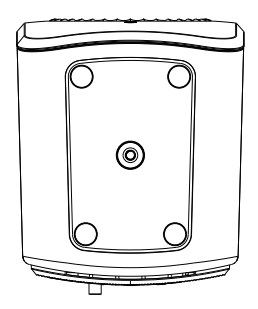

# <span id="page-22-0"></span>5.4 Светодиодная индикация

Статус подключения и функционирования наглядно отображается при помощи разных цветов и узоров светодиодного индикатора на основной АС.

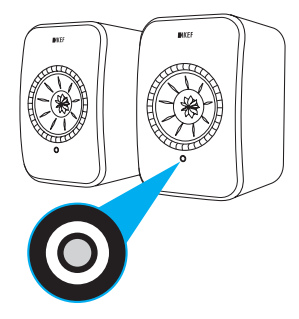

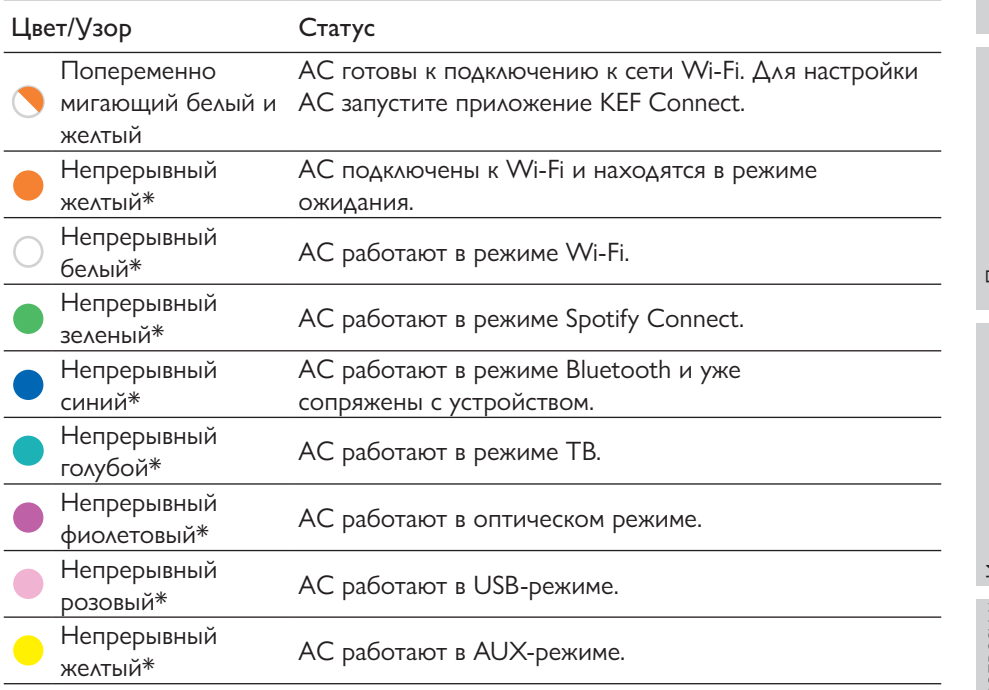

\*В периоды отсутствия активного взаимодействия с АС (например, при настройке воспроизведения или громкости) светодиодный индикатор на короткое время загорается и гаснет.

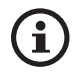

Полный список цветов и узоров см. в разделе «Свет[одиодные](#page-94-1)  [индикаторы](#page-94-1)».

# <span id="page-23-0"></span>5.5 Пульт дистанционного управления

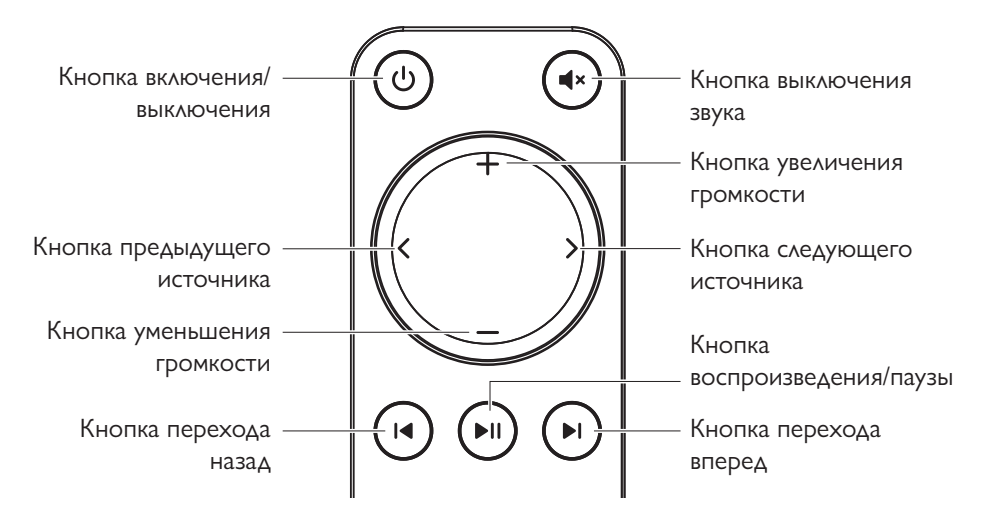

- Перед использованием вставьте две батарейки AAA в батарейный отсек. î Для этого откройте заднюю крышку батарейного отсека и вставьте батарейки, соблюдая полярность (+/–). По завершении закройте крышку батарейного отсека.
	- Направьте пульт дистанционного управления на ИК-приемник, расположенный на передней панели основной АС. Убедитесь в отсутствии препятствий между пультом дистанционного управления и основной АС во время использования.
	- Если пульт дистанционного управления плохо реагирует или не работает, это может указывать на недостаточное питание. Чтобы проверить, так ли это, замените батареи.

# <span id="page-24-0"></span>5.6 Приложение KEF Connect

Приложение KEF Connect позволяет настраивать АС, применять настройки звука, включать/выключать АС, переключать источники звука, а также получать доступ и воспроизводить потоковую музыку и аудиофайлы на медиасервере.

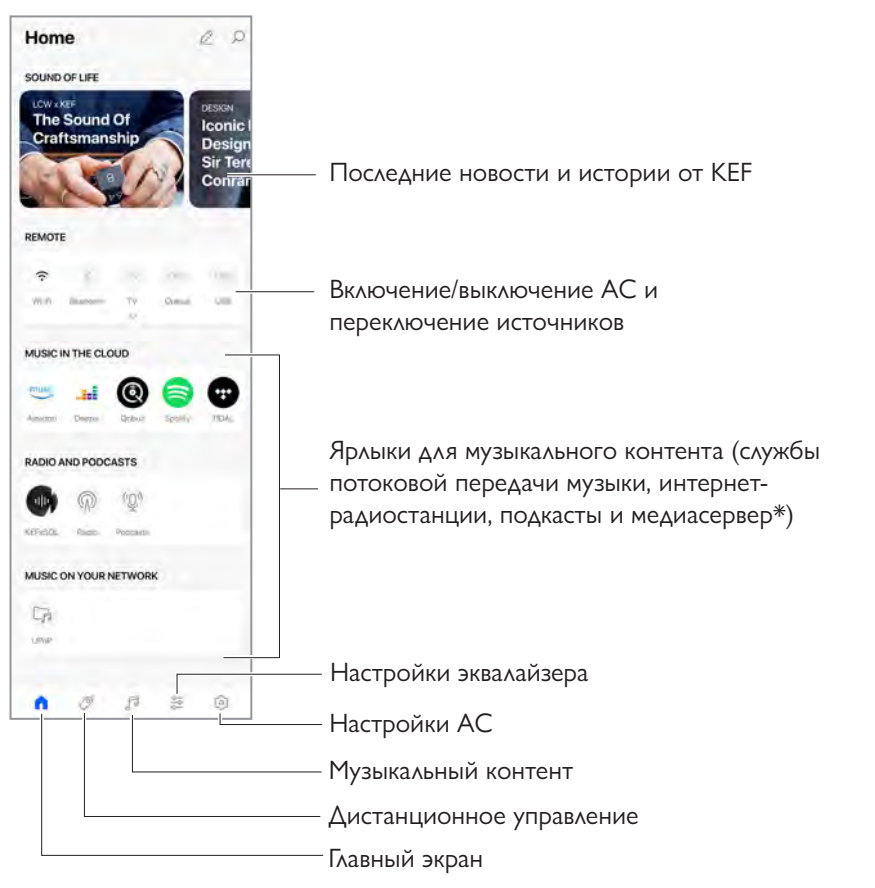

\*Ожидается в скором времени

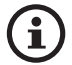

Подробную информацию см. в разделе «[Использование приложения KEF Connect](#page-48-0)».

# <span id="page-25-1"></span><span id="page-25-0"></span>6. Потоковая передача по Wi-Fi

# 6.1 Протоколы беспроводной потоковой передачи

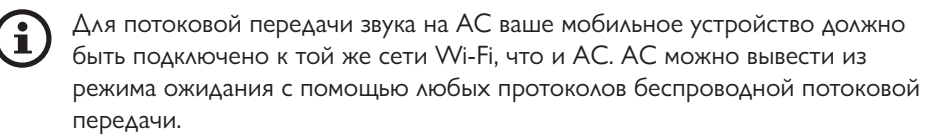

# 6.1.1 AirPlay 2

AirPlay 2 позволяет передавать на АС аудиосигналы с устройств Apple.

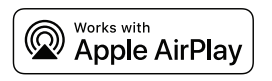

- 1. Воспроизводите музыку или видео на своем устройстве iOS.
- 2. Для потоковой передачи музыки коснитесь значка AirPlay ( $\circledcirc$ ) на экране воспроизведения.

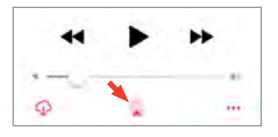

Для потоковой передачи аудио с приложения YouTube коснитесь значка подключения  $(\overline{\mathbf{s}})$  на экране воспроизведения, а затем коснитесь значка AirPlay  $(\Box)$ .

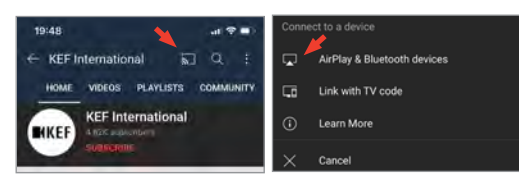

3. Для запуска потоковой передачи данных выберите в меню LSX II (или созданное вами название АС).

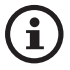

Возможность потоковой передачи зависит от совместимости приложений.

# Настройка

#### <span id="page-26-0"></span>Chromecast  $6.1.2$

Если ваше устройство поддерживает Chromecast, вы можете передавать аудиосигнал с устройства на АС.

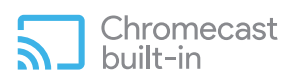

- 1. Запустите на своем устройстве воспроизведение музыки или видео, если оно поддерживает Chromecast.
- 2. Выберите LSX II (или созданное вами название AC) в приложении Google Home.
- 3. Коснитесь <sub>5</sub> Cast my audio («Транслировать мое аудио»).

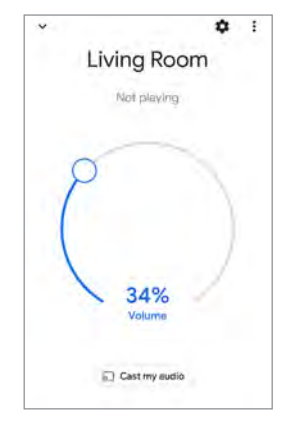

- 
- Возможность потоковой передачи зависит от совместимости приложений.
- Процедуры в текущей версии приложения Google Home могут отличаться от указанных выше.

**KEF Connect** 

# Содержание [Содержание](#page-1-0)

# <span id="page-27-0"></span>6.1.3 Поддержка ROON

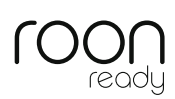

Roon — это высококачественная система управления музыкой, которая объединяет музыку с накопителя NAS, локально сохраненную музыку (например, на вашем компьютере), совместимые службы потоковой передачи и Dropbox для создания каталога вашей музыки с возможностью поиска и просмотра. Эти АС сертифицированы как готовые к поддержке Roon. Для получения дополнительной информации о Roon посетите сайт [roonlabs.com](http://roonlabs.com).

1. Включите АС в меню Audio («Аудио»).

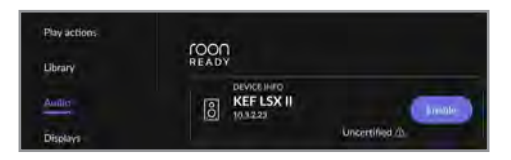

Примечание. Скоро KEF LSX II будет поддерживать Roon.

2. Для запуска потоковой передачи музыки нажмите Zone Picker («Инструмент выбора зоны») рядом с регулятором громкости в нижнем колонтитуле Roon, а затем выберите KEF LSX II (или созданное вами название АС) в списке устройств.

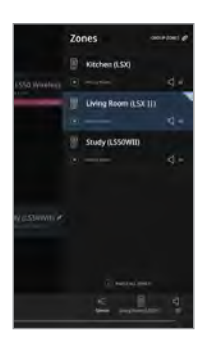

3. Для поиска пути прохождения сигнала нажмите на маленький цветной индикатор в нижнем колонтитуле.

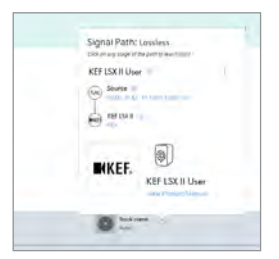

# Часто задаваемые вопросы и<br>устранение неисправностей

# <span id="page-28-0"></span> $6.1.4$ Собственные протоколы приложений потоковой передачи МУЗЫКИ

<span id="page-28-1"></span>**Spotify Connect**  $6.1.4.1$ 

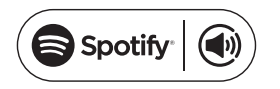

Spotify — это служба потоковой передачи цифровой музыки и подкастов, которая предоставляет доступ к миллионам песен и другому контенту от исполнителей со всего мира. АС готовы к использованию со Spotify Connect.

- 1. Найдите и выберите музыку для воспроизведения в приложении Spotify.
- 2. Коснитесь значка устройства ( $\Box$ ) в нижней части экрана воспроизведения.
- 3. Для запуска потоковой передачи данных выберите в меню LSX II (или созданное вами название АС).

 $I$ IIIar 1-31

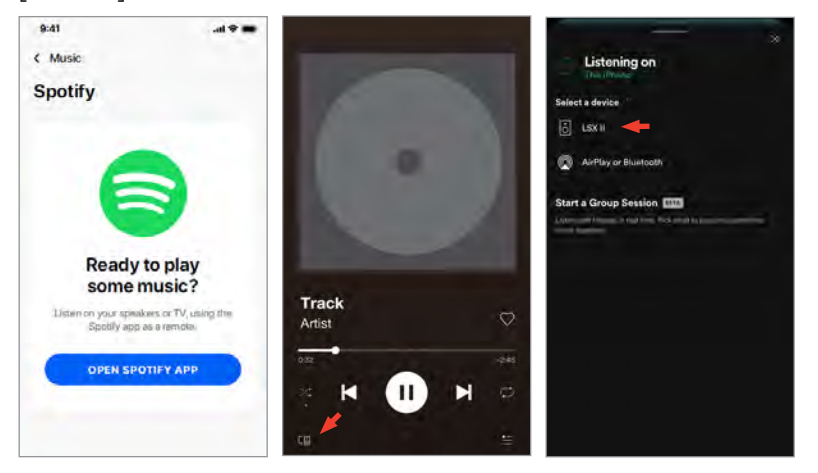

# Содержание [Содержание](#page-1-0)

# Использование приложения Использование приложения<br>KEF Connect KEF Connect

# <span id="page-29-0"></span>6.1.4.2 QPlay

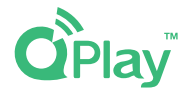

QQ Music — одна из самых популярных в Китае служб потоковой музыки. QPlay позволяет транслировать музыку непосредственно из приложения QQ Music. АС готовы к работе с приложением QPlay.

- 1. Для потокового воспроизведения музыки запустите приложение QQ Music и активируйте QPlay в настройках.
- 2. Найдите и запустите воспроизведение музыки.
- 3. Коснитесь значка QPlay ( $\bigcirc$ ) на экране воспроизведения.

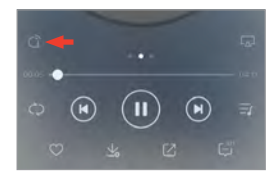

4. Для запуска потоковой передачи данных выберите в списке устройств KEF LSX II (или созданное вами название АС).

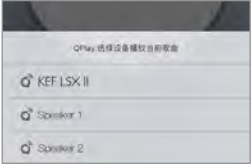

# Настройка

# Часто задаваемые вопросы и<br>устранение неисправностей

#### <span id="page-30-0"></span>**TIDAL Connect**  $6.1.4.3$

# **TIDAL CONNECT G:**

TIDAL — это служба потоковой передачи музыки, подкастов и видео на основе подписки, которая предлагает как аудиофайлы без потерь и музыкальные видеоклипы высокого разрешения, так и эксклюзивный контент и специальные функции, связанные с музыкой. АС готовы к работе с приложением TIDAL Connect для потоковой передачи музыки.

- 1. Для запуска потоковой передачи музыки выберите контент, который хотите воспроизвести в приложении TIDAL Connect, а затем нажмите значок подключения ( $\omega$ ) на экране Now Playing («Воспроизводится сейчас»).
- 2. Чтобы начать потоковую передачу данных, выберите LSX II (или созданное вами название АС) из списка находящихся рядом устройств для сопряжения с приложением Tidal Connect.

Title<br>Artist  $0<sub>o</sub>$ ര Airelau & Bli  $\overline{u}$ E  $\sigma$ × 同  $i$ cva.n.

 $[IIIar 1-2]$ 

# <span id="page-31-0"></span>6.1.5 Потоковая передача с помощью приложения KEF Connect

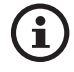

Приложение KEF Connect предлагает прямой доступ к различным службам потоковой передачи музыки для ее воспроизведения через АС. Подробную информацию см. в разделе «Воспроизведение музыки из [служб потоковой](#page-51-1) [передачи музыки».](#page-51-1)

# 6.1.5.1 Amazon Music

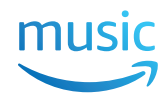

Amazon Music — это платформа для потоковой передачи музыки и музыкальный онлайн-магазин, управляемый компанией Amazon. Вы можете получить доступ к учетной записи Amazon Music через приложение KEF Connect и таким образом управлять потоковой передачей музыки на АС. Подписка Amazon Music Unlimited поддерживает воспроизведение аудио в высоком разрешении.

# 6.1.5.2 Deezer

# <u>...</u>deezer

Deezer — это онлайн-служба потоковой передачи музыки. Она позволяет пользователям слушать музыкальный контент звукозаписывающих компаний на различных устройствах в режиме онлайн или офлайн. Вы можете получить доступ к учетной записи Deezer через приложение KEF Connect и таким образом управлять потоковой передачей музыки на АС.

# 6.1.5.3 Qobuz

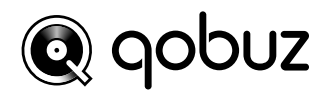

Qobuz — это служба потоковой передачи и загрузки музыки, предлагающая подписчикам потоковую передачу в высоком разрешении. Вы можете получить доступ к учетной записи Qobuz через приложение KEF Connect и таким образом управлять потоковой передачей музыки на АС.

# 6.1.5.4 Spotify

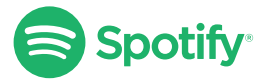

32 В приложении KEF Connect вам будет предложено открыть приложение Spotify на вашем устройстве, чтобы транслировать музыку на АС. См. раздел «Spotify [Connect»](#page-28-1).

[Часто задаваемые вопросы и устранение неисправностей](#page-86-0)

Часто задаваемые вопросы и<br>устранение неисправностей

# Использование приложения Использование приложения<br>KEF Connect KEF Connect

# <span id="page-32-0"></span>6.1.5.5 TIDAL  $+ +$ TIDAL

TIDAL — это служба потоковой передачи музыки, подкастов и видео на основе подписки, которая предлагает как аудиофайлы без потерь и музыкальные видеоклипы высокого разрешения, так и эксклюзивный контент и специальные функции, связанные с музыкой. Вы можете получить доступ к учетной записи TIDAL через приложение KEF Connect для воспроизведения аудио высокого разрешения. Для этого требуется действующая подписка уровня Hi-Fi.

# 6.1.5.6 Интернет-радио

Приложение KEF Connect предлагает доступ к тысячам интернет-радиостанций со всего мира, где вы найдете музыку, новости и обсуждения.

# 6.1.5.7 Подкасты

Приложение KEF Connect предоставляет доступ к широкому спектру подкастов, охватывающих огромное количество жанров и тем.

# 6.1.6 Воспроизведение через UPnP

Вы можете воспроизводить совместимые музыкальные файлы, хранящиеся в музыкальной библиотеке подключенного медиасервера (например, накопителя NAS через uPnP). Медиасервер должен быть в той же сети, что и АС.

# <span id="page-33-0"></span>6.2 Советы по выбору протоколов потоковой передачи

Рекомендации касательно лучших вариантов беспроводной потоковой передачи для музыкальных/мультимедийных приложений на мобильных устройствах.

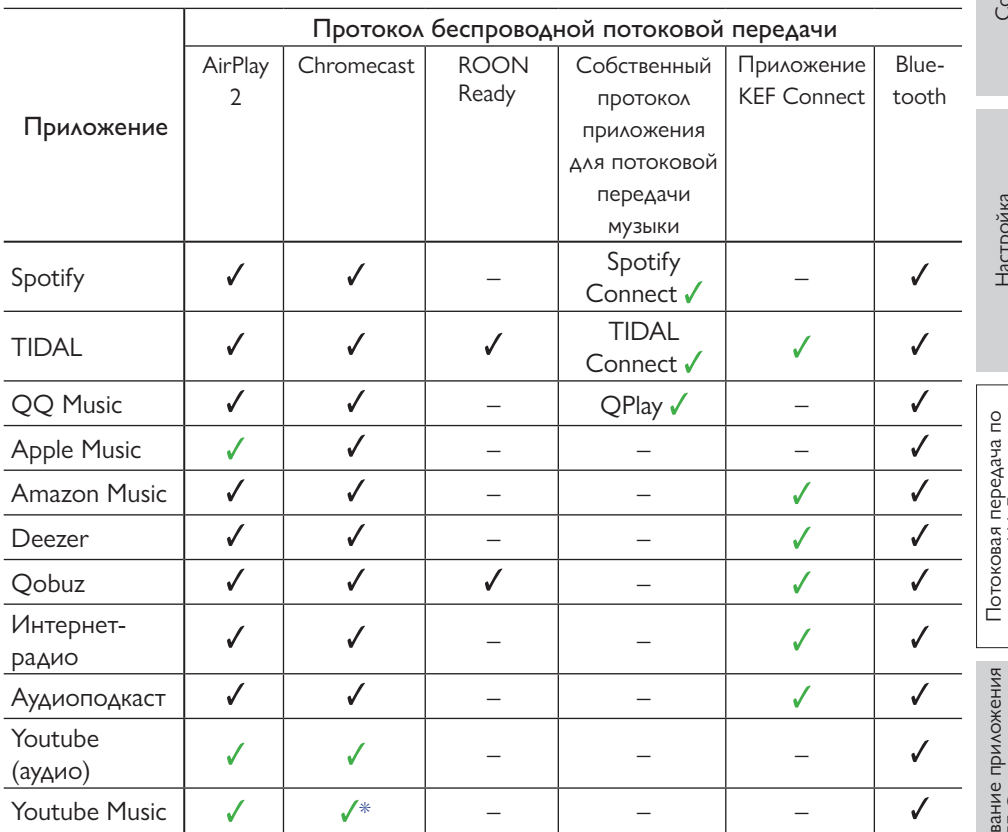

 $\sqrt{\frac{2}{1}}$  поддерживается

 $\checkmark$  = поддерживается и рекомендуется для достижения максимально высокого качества звука и стабильной потоковой передачи.

\*Доступно только для подписки Youtube Music Premium.

# <span id="page-34-0"></span> $7<sub>1</sub>$ Потоковая передача в мультирум

# AirPlay 2  $7.1$

Apple Airplay 2 позволяет сделать AC частью беспроводной музыкальной системы мультирум, которой можно управлять с устройств iOS. Если вы используете больше одной пары AC AirPlay 2, подключенных к одной сети, выберите пары для одновременного воспроизведения одного и того же выходного аудиосигнала.

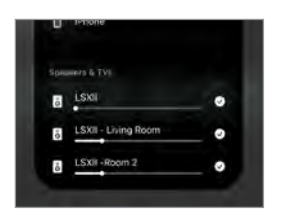

Вы можете регулировать громкость АС по отдельности или вместе, в виде группы.

Примечание. AC Legacy AirPlay (AirPlay 1) не поддерживают потоковую передачу данных на несколько помещений.

Для дополнительной информации посетите сайт Apple.

# $72$ Chromecast

Вы можете группировать AC и устройства Chromecast для синхронной передачи музыки по всему дому.

- 1. Убедитесь в том, что ваше мобильное устройство подключено к той же сети Wi-Fi или связано с той же учетной записью, что и АС.
- 2. Откройте приложение Google Home.
- 3. В левом верхнем углу нажмите «+», а затем Create a speaker group («Создать группу AC»).

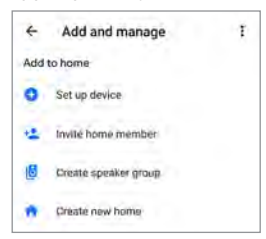

Содержание [Содержание](#page-1-0)

4. Нажмите на каждое устройство (включая комплекты АС), которое необходимо добавить в группу. Рядом с каждым выбранным устройством появится галочка.

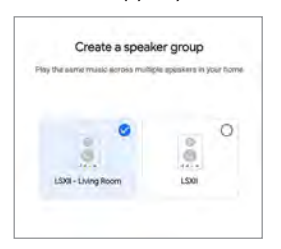

- 5. Нажмите Next («Далее»)
- 6. Введите название вашей группы.

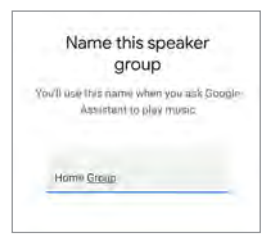

7. Нажмите Save («Сохранить»).
Потоковая передача по<br>Wi-Fi

Потоковая передача по<br>Wi-Fi

Использование приложения<br>KEF Connect

KEF Connect

Использование приложения

[Часто задаваемые вопросы и устранение неисправностей](#page-86-0)

Часто задаваемые вопросы и<br>устранение неисправностей

## 7.3 ROON

Благодаря сертификации Roon Ready, АС совместимы с функцией потоковой передачи в мультирум.

Roon поддерживает группирование зон или синхронизацию воспроизведения звука в нескольких зонах вашего дома. Обратите внимание на то, что зоны можно группировать только с другими зонами того же типа (например, RAAT, AirPlay и т. д.).

1. Для группировки выберите зону, которой вы управляете, в интерфейсе настольного компьютера или планшета, нажав Zone Picker («Инструмент выбора зоны») в нижнем колонтитуле рядом с регулятором громкости.

Для группироровке на телефоне нажмите Switch Zone («Переключить зону») под всплывающим окном громкости.

2. Нажмите Group Zones («Группировать зоны»). Будут отображены доступные зоны для группировки.

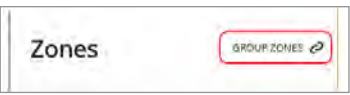

3. Выберите необходимые зоны для добавления и затем нажмите Save («Сохранить»).

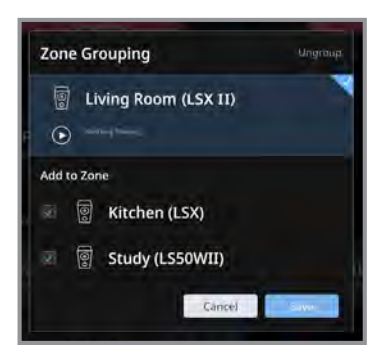

АС в сгруппированных зонах будут воспроизводить один и тот же выходной аудиосигнал.

Для дополнительной информации посетите сайт [ROON.](https://help.roonlabs.com/portal/en/kb/articles/faq-how-do-i-link-zones-so-they-play-the-same-thing-simultaneously)

# [Настройка](#page-7-0)

## 8. Голосовое управление через мобильное устройство

### 8.1 Siri

Для управления воспроизведением (например, пропуск композиций, управление уровнем громкости), когда ваше мобильное устройство iOS передает музыку на АС, можно использовать Siri.

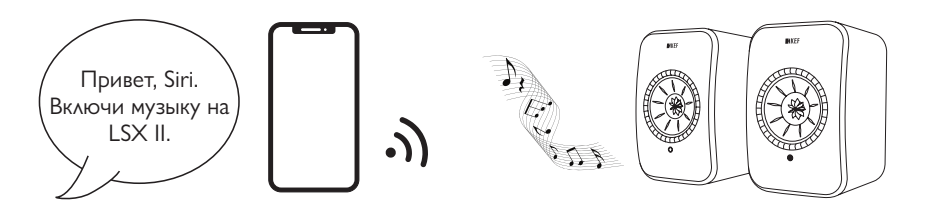

## 8.2 Google Assistant

Для управления воспроизведением (например, пропуск композиций, управление уровнем громкости), когда ваше мобильное устройство Android передает музыку на АС, можно использовать Google Assistant.

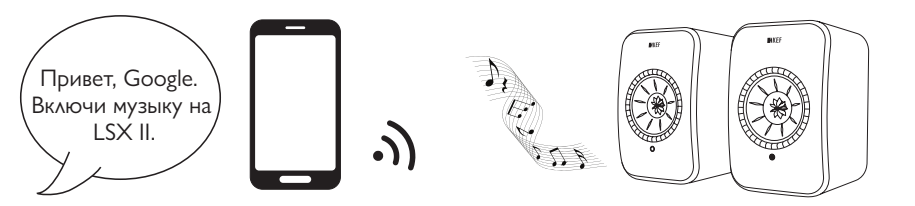

## 9. Воспроизведение через Bluetooth

Вы можете подключить свои устройства Bluetooth (например, компьютеры) к АС через соединение Bluetooth. Перед подключением по Bluetooth необходимо обязательно подключить АС к своей локальной сети.

## 9.1 Выбор режима Bluetooth

• В приложении KEF Connect коснитесь кнопки Bluetooth  $(\hat{\mathbf{x}})$  для перехода в режим Bluetooth.

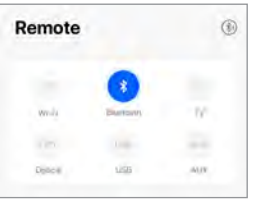

• Либо нажмите кнопку источника на пульте дистанционного управления.

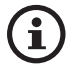

При наличии входного аудиосигнала через соединение Bluetooth вы можете назначить режим Bluetooth в качестве второго сигнала пробуждения для автоматического включения АС. См. раздел «[Энергосбережение — второй сигнал пробуждения](#page-74-0)».

## 9.2 Сопряжение Bluetooth

1. В режиме Bluetooth проверьте светодиодный индикатор основной АС. Когда светодиодный индикатор мигает синим, АС находятся в режиме обнаружения и готовы к сопряжению с устройством Bluetooth.

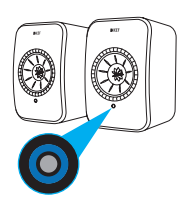

Если светодиодный индикатор мигнет синим и погаснет, это означает, что АС уже сопряжены с устройством Bluetooth. Чтобы отключить подключенное устройство Bluetooth, кратковременно нажмите на кнопку сопряжения Bluetooth (B) на тыловой панели основной АС. Когда он готов к сопряжению с новым устройством Bluetooth, значок Bluetooth медленно мигает.

Либо нажмите на значок сопряжения Bluetooth в правом верхнем углу пульта дистанционного управления в приложении KEF Connect, чтобы отключить сопряженное устройство.

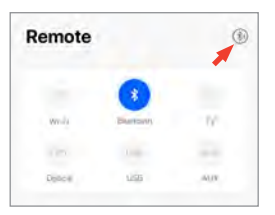

 $\mathbf i$ 

2. Включите Bluetooth на своем устройстве и выберите KEF LSX II (или созданное вами название АС) из списка доступных для сопряжения устройств.

Когда сопряжение Bluetooth будет завершено, значок Bluetooth будет гореть непрерывно.

АС запоминают последнее сопряженное устройство Bluetooth. После выбора режима Bluetooth АС автоматически подключатся к последнему сопряженному устройству, если оно находится в пределах доступа.

## 9.3 Управление воспроизведением

Для управления воспроизведением в приложении KEF Connect используйте описанные ниже элементы управления. Уровнем громкости, а также переходом к предыдущему или следующему треку также можно управлять дистанционно.

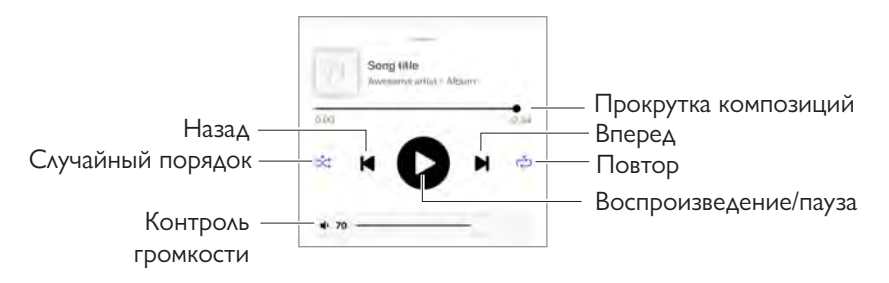

Использование приложения<br>KEF Connect

Использование приложения KEF Connect

## 10. Воспроизведение через вход HDMI ARC

Эти АС совместимы с выходом HDMI ARC (Audio Return Channel реверсивный звуковой канал) вашего телевизора для встроенного управления посредством одного кабеля HDMI. Перед подключением через HDMI необходимо всегда сначала подключить АС к локальной сети.

АС также обратно совместимы с HDMI CEC. HDMI CEC позволяет использовать пульт дистанционного управления телевизора для регулировки громкости АС.

## 10.1 Подключение кабеля HDMI

Соедините выходной порт HDMI своего телевизора и ТВ-порт (V) на тыловой панели основной АС с помощью кабеля HDMI.

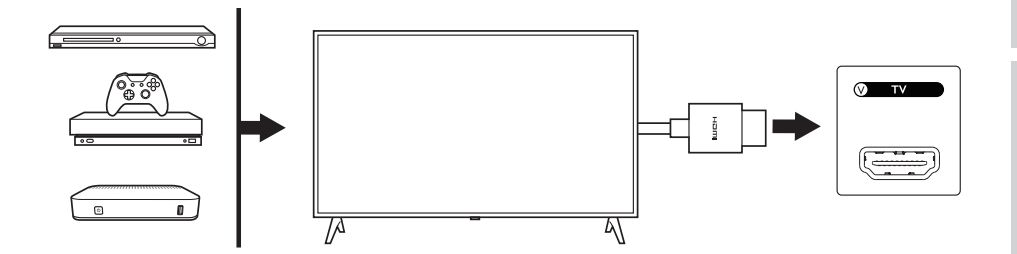

- $\mathbf i$
- Подключите кабель HDMI к порту ARC своего телевизора.
- Включите ARC или CEC в HDMI-настройках телевизора.
- Подробные сведения см. в инструкции по эксплуатации телевизора, поскольку производители могут по-разному называть разъемы HDMI (например, Anynet+ для Samsung, Simplink для LG).
- Убедитесь в том, что в качестве настройки цифрового аудиовыхода на телевизоре выбран вариант PCM (не Dolby, Bitstream, Auto и т. п.).

Использование приложения<br>KEF Connect

Использование приложения KEF Connect

[Часто задаваемые вопросы и устранение неисправностей](#page-86-0)

Часто задаваемые вопросы и<br>устранение неисправностей

## 10.2 Выбор ТВ-режима

• Чтобы переключиться в ТВ-режим, в приложении KEF Connect нажмите на кнопку ТВ-режима (TV).

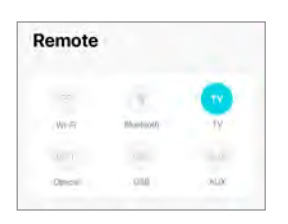

- Либо нажмите кнопку источника на пульте дистанционного управления.
- Если при выбранном ТВ-режиме к АС не подключен кабель HDMI, светодиодный индикатор основной АС будет мигать голубым светом.

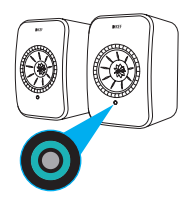

• Как только HDMI-подключение будет установлено, светодиодный индикатор основной АС на короткое время загорится голубым, а затем погаснет.

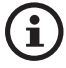

При наличии входного аудиосигнала через соединение HDMI вы можете назначить ТВ-режим в качестве второго сигнала пробуждения для автоматического включения АС. См. раздел «Энергосбережение [второй сигнал пробуждения](#page-74-0)».

## 10.3 Управление воспроизведением

Все операции управления воспроизведением (кроме регулировки громкости) должны выполняться на подключенном устройстве. Уровнем громкости также можно управлять дистанционно.

## 11. Воспроизведение с использованием оптического входа

Вы можете подключить свои устройства с оптическим выходом (например, телевизоры и игровые консоли) к АС через оптический кабель. Перед подключением оптического кабеля необходимо обязательно подключить АС к локальной сети.

## 11.1 Подключение оптического кабеля

Соедините оптический выходной разъем своего устройства и оптический входной разъем (O) на тыловой панели основной АС с помощью оптического кабеля.

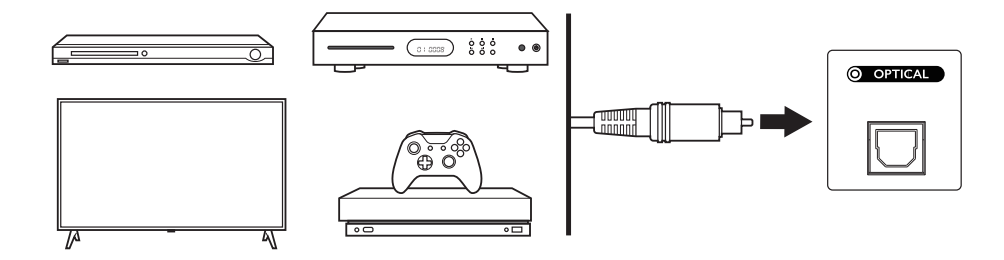

Убедитесь в том, что ваш телевизор настроен на передачу цифрового звука в формате PCM. Подробную информацию см. в инструкции по эксплуатации телевизора.

## 11.2 Выбор оптического режима

• Чтобы переключиться в оптический режим, в приложении KEF Connect нажмите на кнопку оптического режима (OPT).

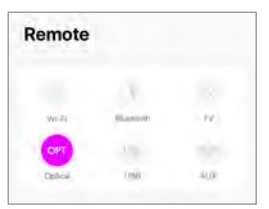

- Либо нажмите кнопку источника на пульте дистанционного управления.
- Как только будет выбран оптический режим, светодиодный индикатор основной АС на короткое время загорится фиолетовым, а затем погаснет.

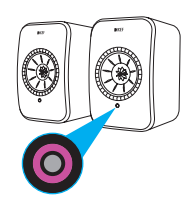

При наличии входного аудиосигнала через оптическое соединение вы можете назначить оптический режим в качестве второго сигнала пробуждения для автоматического включения АС. См. раздел «[Энергосбережение — второй сигнал пробуждения](#page-74-0)».

### 11.3 Управление воспроизведением

Все операции управления воспроизведением (кроме регулировки громкости) должны выполняться на подключенном устройстве. Уровнем громкости также можно управлять дистанционно.

## 12. Воспроизведение через USB-вход

Вы можете подключить АС к компьютеру при помощи кабеля USB (тип C). Перед USB-подключением необходимо сначала подключить АС к локальной сети.

Эта функция совместима с Mac и Windows PC, а максимальное качество потоковой передачи данных составляет 192 кГц / 24 бита.

Обратите внимание, что компания Microsoft прекратила поддержку Windows 7 и Windows 8, и для наилучшей работы USB Audio рекомендуется использовать Windows 10 или выше.

Для настройки разрешения звука на Mac PC зайдите в Utilities > Audio Midi Setup («Утилиты > Настройка Audio Midi») и выберите необходимый формат.

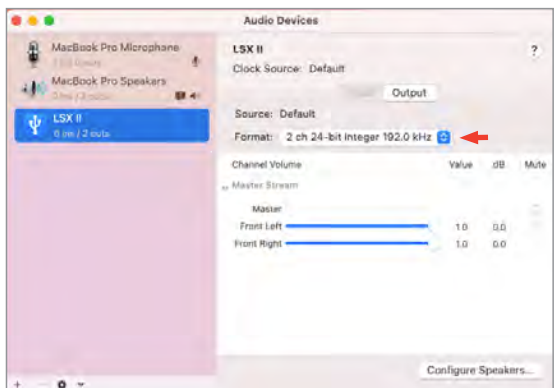

## 12.1 USB-подключение

Соедините свой компьютер с портом USB (U) на тыловой панели основной АС с помощью кабеля USB (тип C).

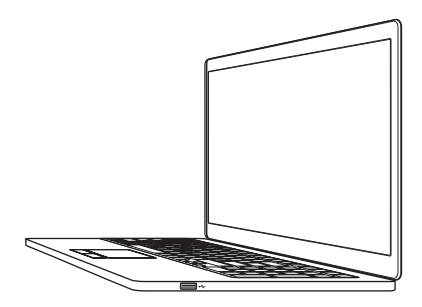

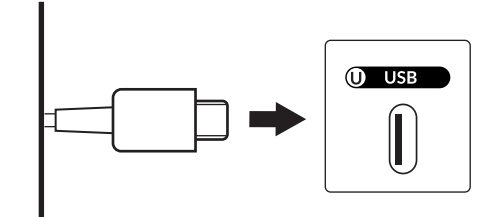

• Для перехода в USB-режим коснитесь кнопки USB в приложении KEF Connect.

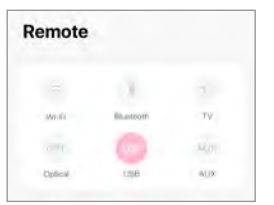

• Либо нажмите кнопку источника на пульте дистанционного управления.

• Как только будет выбран USB-режим, светодиодный индикатор основной АС на короткое время загорится розовым, а затем погаснет.

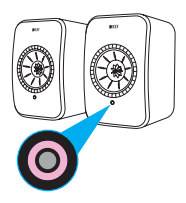

При наличии входного аудиосигнала через USB-соединение вы можете назначить USB-режим в качестве второго сигнала пробуждения для автоматического включения АС. См. раздел «Энергосбережение <u>[второй сигнал пробуждения».](#page-74-0)</u>

### 12.3 Управление воспроизведением

Все операции управления воспроизведением (кроме регулировки громкости) должны выполняться на подключенном устройстве. Уровнем громкости также можно управлять дистанционно.

KEF Connect

## 13. Воспроизведение с использованием входа AUX

Вы можете подключать свои устройства с аудиовыходом 3,5 мм (например, проигрыватели, компьютеры, портативные музыкальные плееры) к АС через аудиокабель. Перед подключением соединительного кабеля необходимо обязательно подключить АС к локальной сети.

## 13.1 Подключение аудиокабеля

Соедините аудиовыход своего устройства с входным разъемом AUX (X) на тыловой панели основной АС с помощью аудиокабеля 3,5 мм.

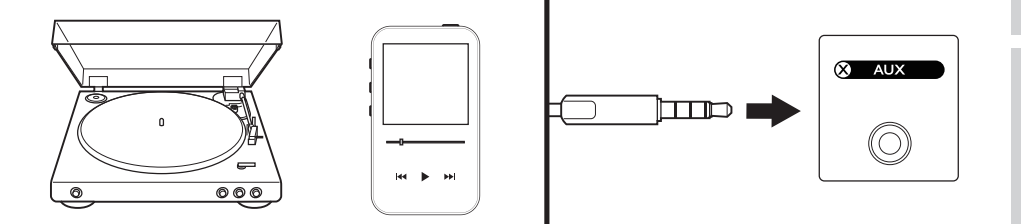

## 13.2 Выбор режима AUX

• Чтобы переключиться в режим AUX, в приложении KEF Connect нажмите на кнопку режима (AUX).

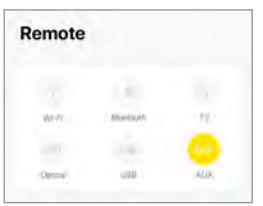

- Либо нажмите кнопку источника на пульте дистанционного управления.
- Как только будет выбран AUX-режим, светодиодный индикатор основной АС на короткое время загорится желтым, а затем погаснет.

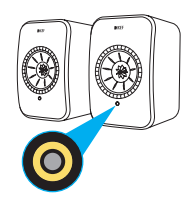

При наличии входного аудиосигнала через соединение AUX вы можете назначить режим AUX в качестве второго сигнала пробуждения для автоматического включения АС. См. раздел «[Энергосбережение — второй сигнал пробуждения](#page-74-0)».

## 13.3 Управление воспроизведением

Все операции управления воспроизведением (кроме регулировки громкости) должны выполняться на подключенном устройстве. Уровнем громкости также можно управлять дистанционно.

## <span id="page-48-0"></span>14. Использование приложения KEF Connect

Приложение KEF Connect позволяет настраивать АС, применять настройки эквалайзера, включать/выключать АС, переключать источники звука, а также получать доступ к службам потоковой передачи и воспроизводить музыку.

## 14.1 Главный экран

### 14.1.1 Обзор

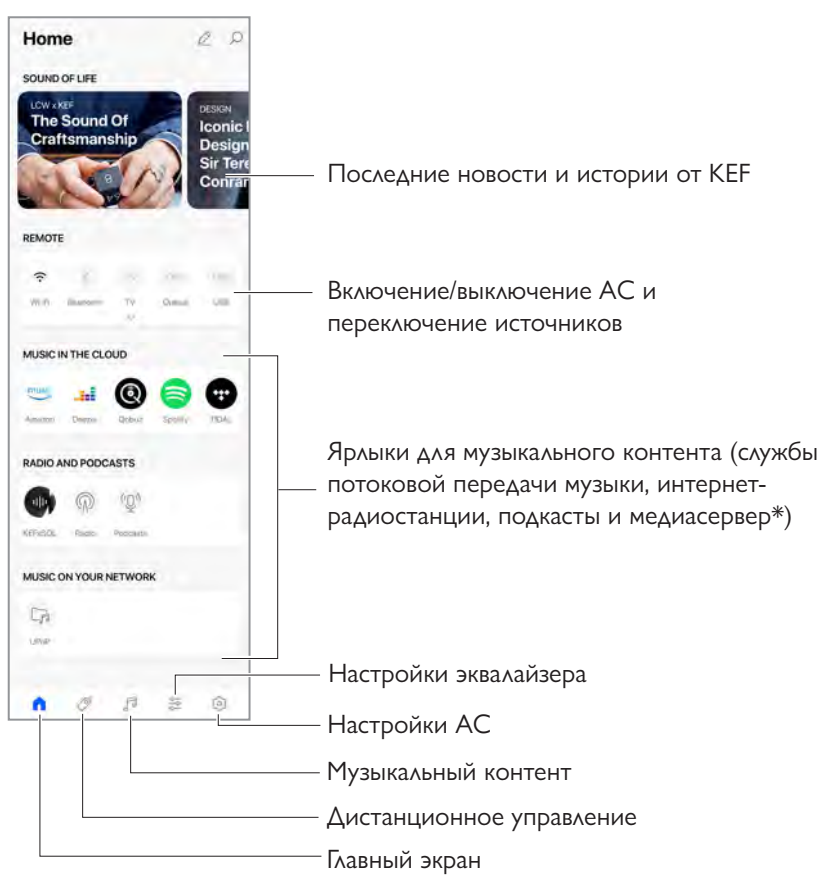

\*Ожидается в скором времени

### 14.1.2 Редактирование главного экрана

Вы можете отображать или скрывать группы ярлыков (например, музыка в облаке) или кнопки главного экрана в соответствии с частотой их использования.

- 1. Коснитесь значка редактирования ( $\oslash$ ) в верхнем правом углу приложения.
- 2. Чтобы отобразить или скрыть группы, нажимайте «+» или «–» или перетаскивайте соответствующие элементы.

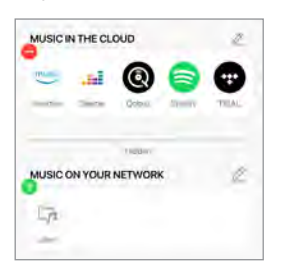

- 3. Коснитесь значка редактирования ( $\oslash$ ) в верхнем правом углу группы.
- 4. Чтобы отобразить или скрыть кнопку в группе, нажимайте «+» или «–» или перетаскивайте соответствующие элементы.

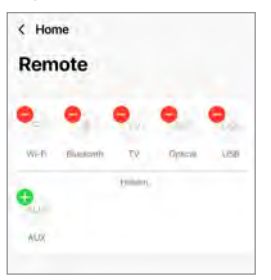

### 14.2 Пульт дистанционного управления

• С помощью кнопок пульта дистанционного управления вы можете напрямую включить АС с определенного источника или изменить источник звука.

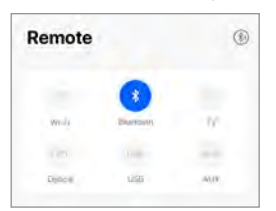

• Чтобы выключить АС, нажмите на кнопку активного источника.

## 14.3 Музыкальный контент

Приложение KEF Connect позволяет получать доступ и воспроизводить музыку из служб потоковой передачи музыки, а также интернет-радиостанции и подкасты.

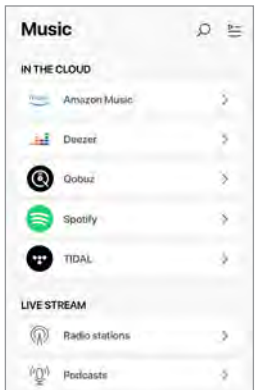

- 14.3.1 Воспроизведение из служб потоковой передачи музыки
- 14.3.1.1 Amazon Music

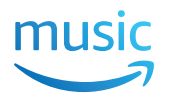

1. Чтобы транслировать музыку, в приложении KEF Connect в разделе Music in the Cloud («Музыка в облаке») нажмите Amazon Music.

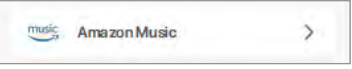

2. Войдите в учетную запись Amazon Music.

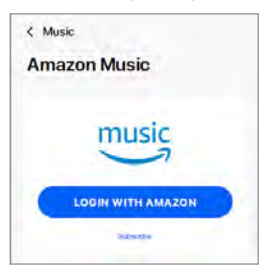

3. Чтобы начать потоковую передачу, найдите и запустите воспроизведение музыки.

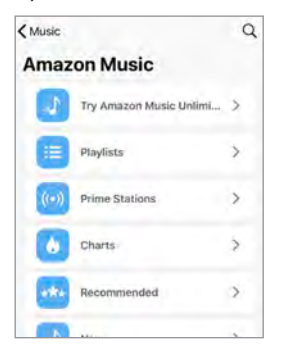

## 14.3.1.2 Deezer <u>...</u>deezer

1. Чтобы транслировать музыку, в приложении KEF Connect в разделе Music in the Cloud («Музыка в облаке») нажмите Deezer.

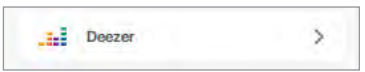

2. Войдите в учетную запись Deezer.

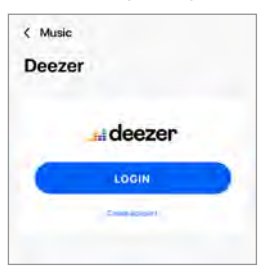

3. Чтобы начать потоковую передачу, найдите и запустите воспроизведение музыки.

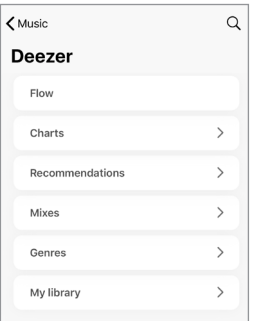

### 14.3.1.3 Qobuz

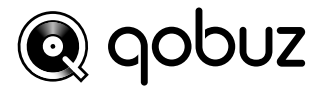

1. Чтобы транслировать музыку, в приложении KEF Connect в разделе Music in the Cloud («Музыка в облаке») нажмите Qobuz.

 $\mathbf{\bar{}}$ 

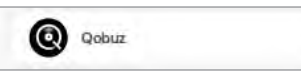

2. Войдите в учетную запись Qobuz.

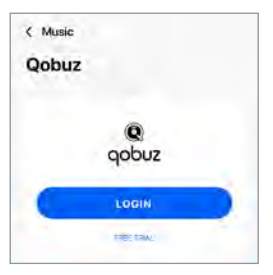

3. Чтобы начать потоковую передачу, найдите и запустите воспроизведение музыки.

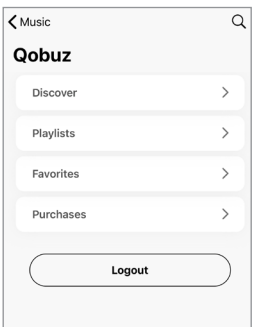

### 14.3.1.4 Spotify

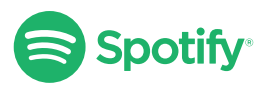

В приложении KEF Connect вам будет предложено открыть приложение Spotify на вашем устройстве, чтобы транслировать музыку на АС. См. раздел «Spotify [Connec](#page-28-0)t».

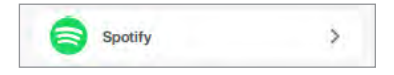

Потоковая передача по<br>Wi-Fi Потоковая передача по<br>Wi-Fi

Использование приложения<br>KEF Connect Использование приложения<br>KEF Connect

### 14.3.1.5 TIDAL

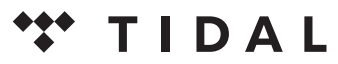

1. Чтобы транслировать музыку, в приложении KEF Connect в разделе Music in the Cloud («Музыка в облаке») нажмите TIDAL.

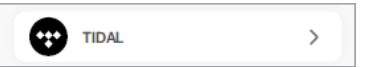

2. Войдите в учетную запись TIDAL.

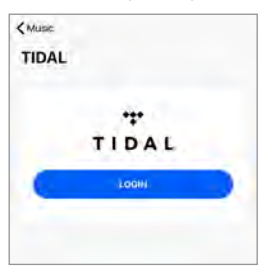

3. Чтобы начать потоковую передачу, найдите и запустите воспроизведение музыки.

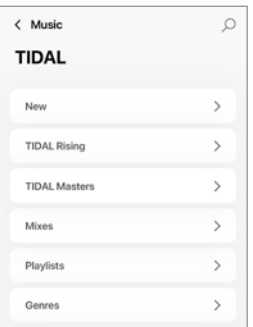

В приложении KEF Connect рядом с логотипом MQA на экране Now Playing («Воспроизводится сейчас») есть зеленая или синяя точка, которая указывает на то, что приложение декодирует и воспроизводит поток данных или файл MQA, а также обозначает их происхождение, чтобы гарантировать, что воспроизводимый звук идентичен звуку исходного материала. Синяя точка означает, что приложение воспроизводит файл MQA Studio, который либо был утвержден в студии исполнителем/ продюсером, либо верифицирован владельцем авторских прав.

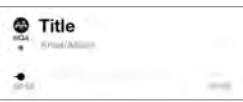

MQA и Sound Wave Device являются зарегистрированными товарными знаками MQA Limited © 2016

# Потоковая передача по<br>Wi-Fi Потоковая передача по<br>Wi-Fi

Использование приложения Использование приложения<br>KEF Connect KEF Connect

### 14.3.1.6 Интернет-радио

1. Чтобы получить доступ к интернет-радио, в приложении KEF Connect в разделе Live Stream («Прямая трансляция») нажмите Radio stations («Радиостанции»).

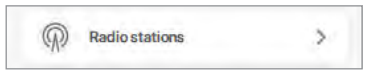

2. Чтобы начать потоковую передачу, найдите и запустите радиостанцию.

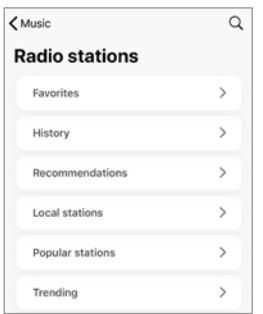

### 14.3.1.7 Подкасты

1. Чтобы получить доступ к содержимому подкаста, в приложении KEF Connect в разделе Live Stream («Прямая трансляция») нажмите Podcasts («Подкасты»).

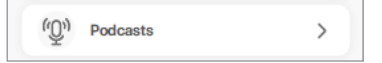

2. Чтобы начать потоковую передачу, найдите и запустите подкаст.

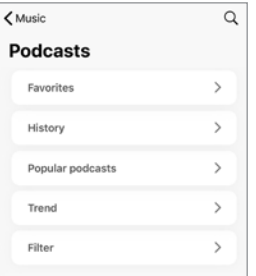

### 14.3.2 Управление воспроизведением

Для управления воспроизведением или поведением предлагаются указанные ниже функции. Обратите внимание на то, что эти функции могут быть доступны не для всех источников музыки, и интерфейс управления может незначительно отличаться.

### 14.3.2.1 Экран воспроизведения

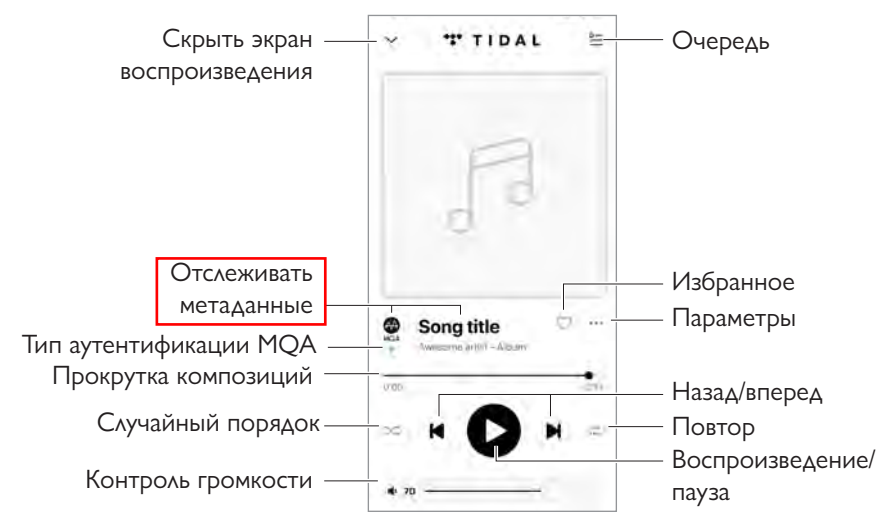

### 14.3.2.2 Поиск

Для поиска исполнителей, альбомов или композиций в данном музыкальном источнике нажмите значок поиска  $($   $\circ$   $)$ .

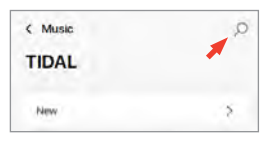

# Потоковая передача по<br>Wi-Fi Потоковая передача по<br>Wi-Fi

Использование приложения<br>KEF Connect Использование приложения KEF Connect

### 14.3.2.3 Избранное

### • Выбор или отмена выбора в избранном

Для того чтобы добавить в избранное / удалить из избранного какой-либо элемент (музыку, подкаст, радиостанцию), на экране воспроизведения нажмите значок избранного  $($   $\heartsuit$ ).

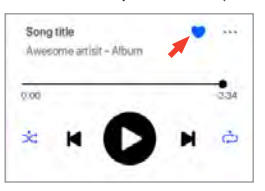

Вы также можете нажать значок опции (…) рядом с этим элементом (например, композицией, альбомом, списком воспроизведения) либо, нажав и удерживая элемент, выбрать Add to Favourites («Добавить в избранное») или Remove from Favourites («Удалить из избранного»).

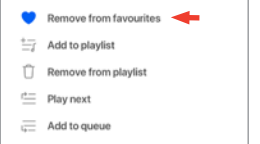

### • Доступ к избранному

Чтобы отобразить избранное в текущем источнике музыки, в главном меню нажмите Favourites («Избранное»).

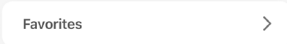

# Использование приложения Использование приложения<br>KEF Connect KEF Connect

# [Часто задаваемые вопросы и устранение неисправностей](#page-86-0) Часто задаваемые вопросы и устранение неисправностей

### 14.3.2.4 Очередь воспроизведения

Добавление композиции в очередь означает, что она будет воспроизведена после текущей проигрываемой композиции. Очередь не является постоянным списком и не может быть сохранена.

### • Добавление композиции в очередь

1. На экране воспроизведения нажмите на значок выбора опции (…).

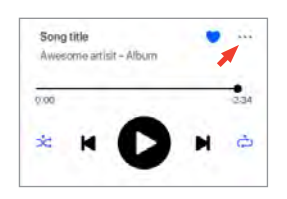

2. Выберите Add to Queue («Добавить в очередь»), чтобы добавить композицию в конец очереди. Либо выберите Play next («Воспроизвести следующим»), чтобы воспроизвести композицию в качестве следующей песни.

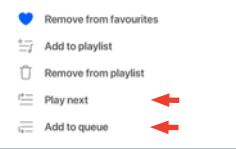

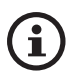

В зависимости от вашего выбора вы также можете добавить в очередь воспроизведения все композиции исполнителя, все композиции из альбома или все композиции из списка воспроизведения.

### • Отображение текущей очереди

На экране воспроизведения коснитесь значка очереди  $( \succeq )$  в верхнем правом углу.

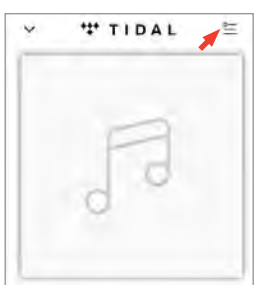

Использование приложения Использование приложения<br>KEF Connect KEF Connect

### • Редактирование очереди

1. Чтобы отредактировать очередь воспроизведения, нажмите и удерживайте три полоски ( $\equiv$ ) справа от композиции и затем перетащите композицию вверх или вниз в очереди.

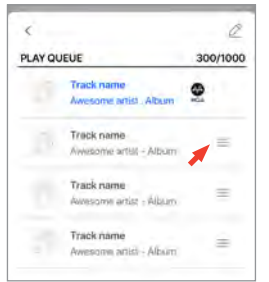

2. Чтобы удалить композицию из очереди, нажмите значок редактирования  $($   $\varnothing$  ) в верхнем правом углу.

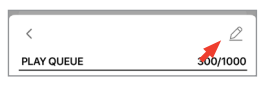

3. Выберите композицию в очереди и нажмите значок мусорной корзины ( $\prod$ ) для ее удаления из очереди. Вы также можете выбрать несколько композиций для удаления.

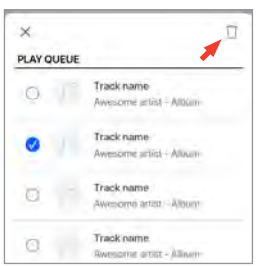

### 14.3.2.5 Списки воспроизведения

Список воспроизведения — это список композиций, которые можно воспроизводить в предпочитаемом последовательном порядке. Списки воспроизведения можно сохранять для будущего прослушивания.

### • Доступ к спискам воспроизведения

В текущем источнике музыки в главном меню нажмите Playlists («Списки воспроизведения»).

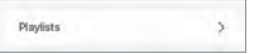

### • Создание списка воспроизведения

- 1. В текущем источнике музыки в главном меню нажмите Playlists («Списки воспроизведения»).
- 2. Нажмите Create new playlist («Создать новый список воспроизведения»).

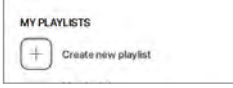

3. Придумайте название для списка воспроизведения, а затем нажмите Create («Создать»).

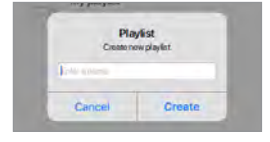

- Добавление композиций в список воспроизведения
	- 1. В списке композиций или на экране воспроизведения нажмите на значок выбора параметра (…) справа

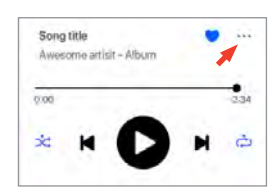

2. Нажмите Add to playlist («Добавить в список воспроизведения»).

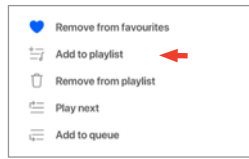

Использование приложения<br>KEF Connect Использование приложения<br>KEF Connect

3. Выберите список воспроизведения, в который необходимо добавить композицию.

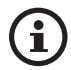

В зависимости от вашего выбора вы также можете добавить в список воспроизведения все композиции исполнителя или все композиции из альбома.

- Редактирование списка воспроизведения
	- 1. На экране воспроизведения композиции, которую необходимо удалить, нажмите значок выбора параметра (…).

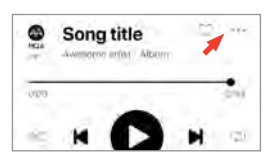

2. Нажмите Remove from playlist («Удалить из списка воспроизведения»).

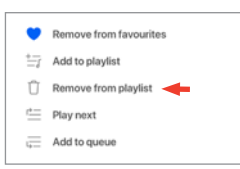

- Удаление списка воспроизведения
	- 1. В списке воспроизведения коснитесь значка опции  $(*)$  в верхнем правом углу.

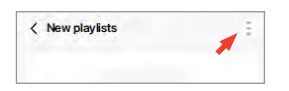

2. Нажмите Delete playlist («Удалить список воспроизведения»).

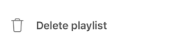

[Часто задаваемые вопросы и устранение неисправностей](#page-86-0)

Часто задаваемые вопросы и<br>устранение неисправностей

Для наилучшего качества звука примените настройки в соответствии с вашей зоной прослушивания.

### 14.4.1 Нормальный режим

- 1. В приложении KEF Connect нажмите значок настроек эквалайзера ( $\frac{6}{10}$ ) в нижней части главного экрана.
- 2. Нажмите Add new profile («Добавить новый профиль»)

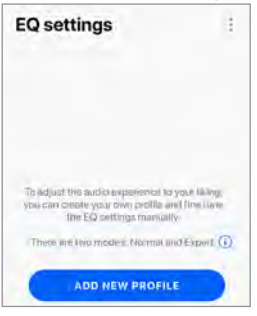

3. Выберите Normal mode («Нормальный режим»).

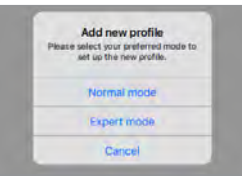

4. Придумайте название для нового профиля и затем нажмите Save («Сохранить»).

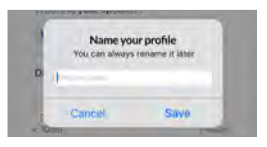

5. Настройте параметры в соответствии с зоной прослушивания.

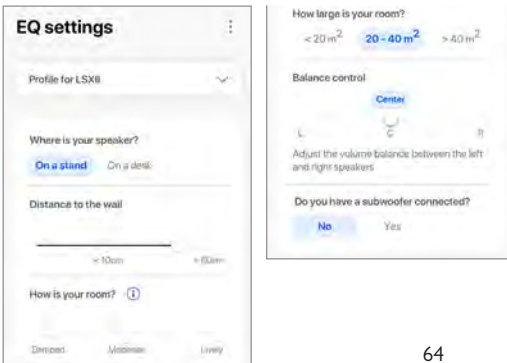

- Место установки: On a stand or on a desk (На подставке или на столе)
- Distance from the front edge of the table (on a desk only) (Расстояние от переднего края стола (только при установке на столе)) (от > 50 см до 0 см)

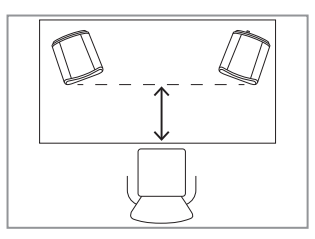

• Distance to the wall (Расстояние до стены) (от < 10 см до > 50 см)

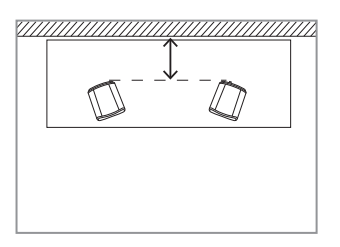

• How is your room? (Какая у вас комната?) (Damped / Moderate / Lively) (Приглушенный / умеренный / резкий звук)

Damped (Приглушенный звук): крупная мебель, толстый ковер и тяжелые шторы

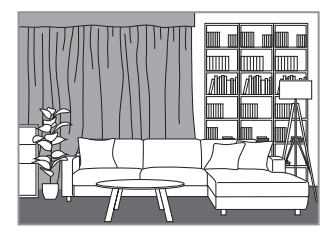

Moderate (Умеренный звук): мебель среднего размера, более тонкий ковер или коврик, обычные шторы и настенные элементы

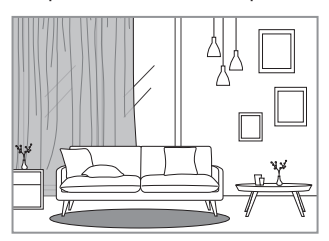

Lively (Резкий звук): твердый пол, мало мебели, большие окна и отсутствие штор

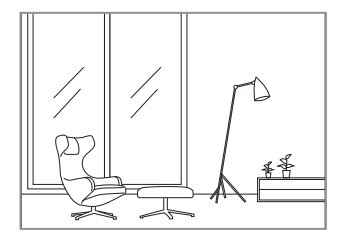

- How large is the room? (Какой размер комнаты?)  $($  < 20 м<sup>2</sup> / 20–40 м2 / > 40 м<sup>2</sup>)
- Balance Control («Контроль баланса») (L–C–R)
- Subwoofer is plugged in («Сабвуфер подключен») (нет / да).

Если сабвуфер подключен, укажите его модель, баланс и громкость.

6. По завершении настройки нажмите Save («Сохранить»).

### 14.4.2 Экспертный режим

- 1. В приложении KEF Connect нажмите значок настроек эквалайзера ( $\frac{25}{32}$ ) в нижней части главного экрана.
- 2. Нажмите Add new profile («Добавить новый профиль»).

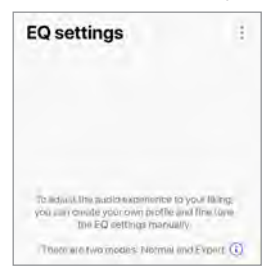

3. Выберите Expert mode («Экспертный режим»).

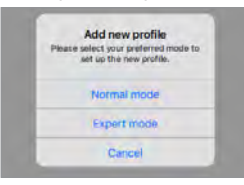

4. Создайте имя для своего нового профиля и нажмите Save («Сохранить»).

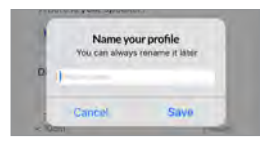

5. Экспертный режим позволяет более точно настраивать параметры эквалайзера.

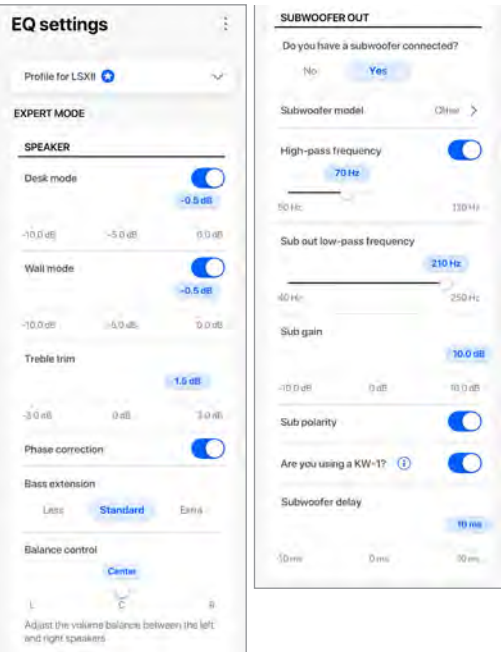

Настройки приведены ниже.

- Desk Mode («Настольный режим») (вкл./выкл., от -10.0 дБ до 0.0 дБ)
- Wall Mode («Настенный режим») (вкл./выкл., от -10,0 дБ до 0,0 дБ)
- Treble Trim («Отсечение высоких частот») (от -4,0 дБ до 4,0 дБ)
- Phase Correction («Фазовая коррекция») (вкл./выкл.)
- Bass Extension («Расширение низких частот») (Less («Меньше»)/Standard («Стандарт»)/Extra («Дополнительно»)
- Balance Control («Контроль баланса») (L–C–R)
- Subwoofer model («Модель сабвуфера»)
- High-Pass Frequency («Фильтр высоких частот») (вкл./выкл., от 50 Гц до 120 Гц)
- Sub Out Low-Pass Frequency («Фильтр низких частот сабвуфера») (от 40 Гц до 250 Гц)
- Sub Gain («Усиление сабвуфера») (от -10 дБ до 10 дБ)
- Sub Polarity («Полярность сабвуфера») (вкл./выкл.)

Использование приложения<br>KEF Connect Использование приложения<br>KEF Connect

- Вы используете KW-1?
- Задержка сабвуфера («Subwoofer delay») (от -10 мс до 10 мс)

### Объяснение настроек эквалайзера

On a desk/distance from the front edge of the table (Expert Mode: Desk Mode) (На столе/расстояние от переднего края стола (экспертный режим: настольный режим): этот параметр регулирует зону «присутствия» (170 Гц +/- 1 октава). Слишком высокое значение приводит к грязному звучанию, а недостаточная настройка присутствия делает звук далеким и пустым.

Distance to the wall (Expert Mode: Wall Mode): (Расстояние до стены (экспертный режим: настенный режим)): этот параметр регулирует все частоты примерно от 500 Гц и ниже, вызывая более широкие изменения, чем в настольном режиме. Выпадение этих частот приводит к металлическому звучанию, в то время как слишком большое количество этих частот может заглушить общее представление более низкими частотами.

How is your room? (Expert Mode: Treble Trim): (Какая у вас комната?) (экспертный режим: отсечение высоких частот): Эта настройка регулирует частоты выше 500 Гц. В комнате с высоким звукопоглощением (большое количество штор, мягкой мебели) звук может казаться приглушенным, в то время как в комнате с большим отражением звука (высокий потолок, плоские поверхности, стекло) звук может казаться резким. Двигайтесь в сторону настройки Damped («Приглушенный»), чтобы уменьшить эффект приглушенности, или в сторону Lively («Резкий»), чтобы уменьшить резкость звука.

How large is your room (Expert Mode: Bass Extension) (Какой размер имеет ваша комната (экспертный режим: расширение низких частот): этот параметр регулирует расширение низких частот АС. Чем больше выбранный размер комнаты, тем ниже точка спада частотной характеристики.

Контроль баланса: Эта настройка (Balance Control) позволяет регулировать баланс громкости между левым и правым каналами.

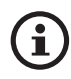

### Объяснение настроек сабвуфера

Subwoofer/Speaker Balance (Basic Mode) (Баланс сабвуфера/АС (базовый режим)): эта настройка регулирует передачу низких частот между сабвуфером и АС. Если переместить ползунок ближе к варианту Subwoofer («Сабвуфер»), то большая часть низких частот будет обрабатываться сабвуфером.

High-Pass Frequency («Фильтр высоких частот»): частоты выше заданного значения будут воспроизводиться АС.

Sub Out Low-Pass Frequency («Фильтр низких частот сабвуфера»): частоты ниже установленного значения будут обрабатываться сабвуфером. Эта настройка может перекрываться с фильтром высоких частот, что может помочь более эффективно интегрировать АС/сабвуфер без провалов или пиков в общем отклике.

Sub Gain («Усиление сабвуфера»): эта настройка изменяет уровень сигнала, выводимого на сабвуфер.

Sub Polarity («Полярность сабвуфера»): в идеале АС и сабвуфер необходимо перемещать в одном и том же направлении одновременно, иначе возможно выпадение частот. Изменение полярности сабвуфера может решить проблему отсутствия низких частот.

Вы используете KW-1? KW-1 — это комплект адаптера для сабвуфера, который передает по беспроводной связи сигналы, позволяющие установить сабвуфер оптимальным образом. Активируйте эту опцию, если вы используете KW-1.

# [Настройка](#page-7-0)

### 14.4.3 Выбор звукового профиля

- 1. В приложении KEF Connect нажмите значок настроек эквалайзера ( $\frac{\infty}{20}$ ) в нижней части главного экрана.
- 2. Нажмите Default («По умолчанию»), а затем выберите звуковой профиль, который будет применяться к АС. Профили со звездочкой создаются в экспертном режиме.

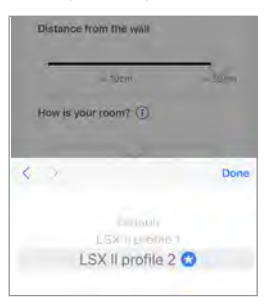

### 14.4.4 Переименование звукового профиля

1. В выбранном профиле эквалайзера коснитесь значка опции (:) в верхнем правом углу.

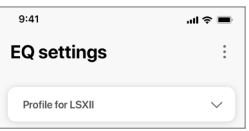

2. Нажмите Rename profile («Переименовать профиль»).

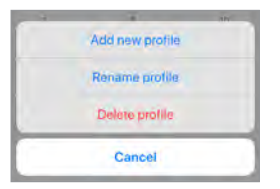

3. Создайте новое название профиля и нажмите Save («Сохранить»).

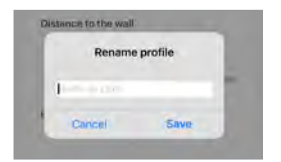

### 14.4.5 Удаление звукового профиля

1. В выбранном профиле эквалайзера коснитесь значка опции (:) в верхнем правом углу.

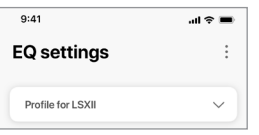

2. Нажмите Delete profile («Удалить профиль»).

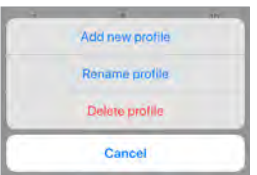

# [Настройка](#page-7-0)

Это меню позволяет редактировать персональные данные (имя учетной записи и изображение профиля) вашей зарегистрированной учетной записи пользователя.

- 1. В приложении KEF Connect нажмите значок настроек ( [6]) в нижней части главного экрана.
- 2. Нажмите View profile («Просмотреть профиль»).

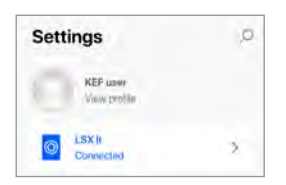

3. Коснитесь значка редактирования ( $\varnothing$ ) в верхнем правом углу и приступите к редактированию.

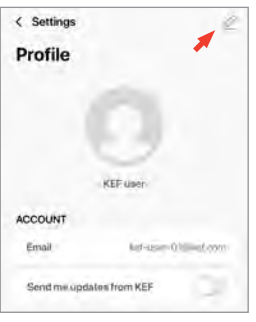

Использование приложения<br>KEF Connect

Использование приложения KEF Connect
#### Выбор и настройка других АС 14.6.1

Это меню позволяет приложению KEF Connect переключаться на другую пару AC для управления и осуществления потоковой передачи. Сначала все АС необходимо настроить через одно и то же приложение KEF Connect, и лишь затем они будут доступны для выбора.

- 1. В приложении KEF Connect нажмите значок настроек ( $\Omega$ ) в нижней части главного экрана.
- 2. Выберите название подключенных АС.

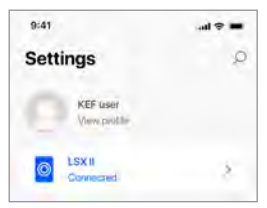

3. Выберите другую пару АС для управления и потоковой передачи.

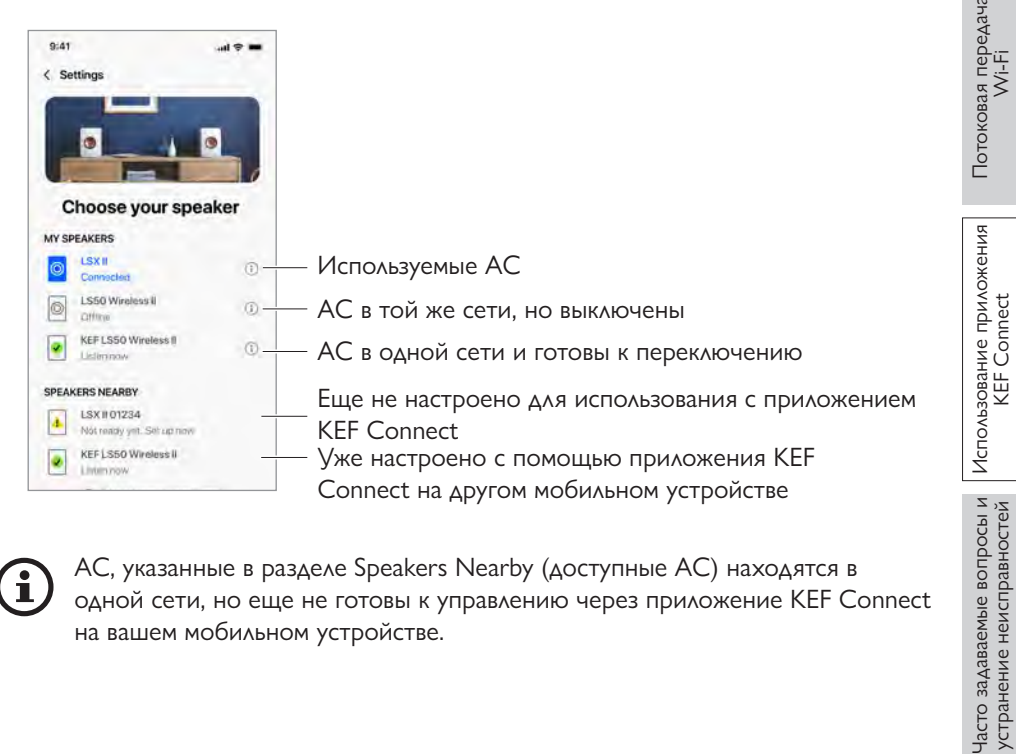

AC, указанные в разделе Speakers Nearby (доступные AC) находятся в одной сети, но еще не готовы к управлению через приложение KEF Connect на вашем мобильном устройстве.

Это меню позволяет получить дополнительную информацию о подключенных АС. переименовать или отключить их от приложения KEF Connect.

- 1. В приложении КЕГ Connect нажмите значок настроек ( [6]) в нижней части главного экрана.
- 2. Выберите название подключенных АС.

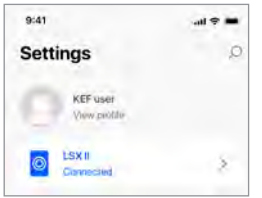

3. Коснитесь инфозначка ((i)) рядом с названием подключенных АС.

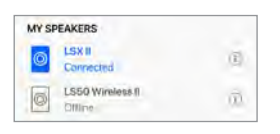

4. Проверьте МАС-адрес, IP-адрес и версию микропрограммного обеспечения АС. Вы также можете переименовать АС или отключить их (убрать их из приложения KEF Connect).

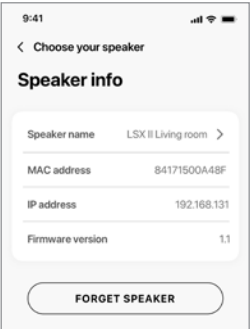

Использование приложения KEF Connect

Использование приложения<br>KEF Connect

KEF<sub>(</sub>

Использование приложения Connect

[Часто задаваемые вопросы и устранение неисправностей](#page-86-0)

Часто задаваемые вопросы и устранение неисправностей

# 14.7 Параметры АС

Это меню (Speaker Preferences) позволяет настраивать параметры АС. Для доступа к этому меню:

- 1. В приложении KEF Connect нажмите значок настроек (  $\odot$  ) в нижней части главного экрана.
- 2. Нажмите Speaker preferences («Параметры АС»).

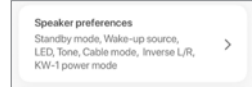

## 14.7.1 Энергосбережение — режим ожидания

Эта настройка (Power Saver – Standby Mode) определяет период (ECO (20), 30 или 60 минут), в течение которого АС будут бездействовать во включенном состоянии перед автоматическим переходом в режим ожидания. Если выбран вариант Never («Никогда»), АС необходимо выключать вручную.

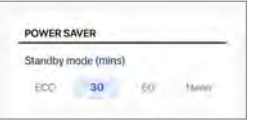

## 14.7.2 Энергосбережение — второй сигнал пробуждения

Эта настройка (Power Saver – Second Wake-Up Source) позволяет автоматически включать АС при поступлении аудиосигнала от выбранного второго источника. Этот параметр недоступен, если для режима ожидания установлено значение ECO.

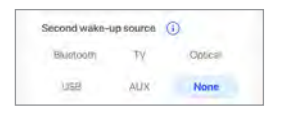

#### 14.7.3 Не беспокоить — индикатор ожидания

Эта настройка (Do Not Disturb – Standby LED) позволяет светодиодному индикатору отключаться, когда АС находятся в режиме ожидания.

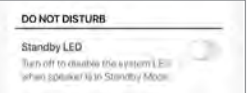

## 14.7.4 Не беспокоить — сигнал запуска

Эта настройка (Do Not Disturb – Start Up Tone) позволяет отключать звук запуска при включении АС.

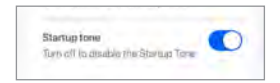

## <span id="page-75-1"></span>14.7.5 Параметры акустической системы — кабельный режим

Основную и дополнительную АС можно подключить с помощью прилагаемого соединительного кабеля для АС через Т-образные соединительные порты на тыловых панелях АС. Чтобы включить кабельный режим и отключить беспроводное соединение, после подключения кабеля включите этот параметр.

Cable mode. (1) Territa hotugari window Attrableda and wind (enabled) connectivity between the two speakers. When in Cable mode. The interspeaker cable must be renouncted.

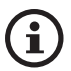

Кабельный режим требуется/рекомендуется в указанных ниже случаях.

- Вы предпочитаете более высокое разрешение 96 кГц/24 бита (беспроводное соединение: 48 кГц/24 бита).
- <span id="page-75-0"></span>• У вас пропадает звук из-за помех.

## 14.7.6 Параметры акустической системы — инвертирование левого/правого канала

Эта настройка (Speaker System Options – Inverse L/R Speakers) меняет назначение правой и левой АС. По умолчанию основная АС воспроизводит правый канал.

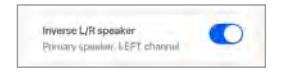

## 14.7.7 Режим питания KW-1

Эта настройка позволяет переключить USB-порт основной АС с аудиовхода на выход питания. Активируйте эту настройку, чтобы включить питание передатчика KW-1 от АС. Внимание: пока эта настройка активирована, аудиовход USB будет отключен.

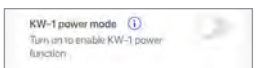

# [Настройка](#page-7-0)

Использование приложения<br>KEF Connect

Использование приложения<br>KEF Connect

[Часто задаваемые вопросы и устранение неисправностей](#page-86-0)

Часто задаваемые вопросы и<br>устранение неисправностей

Это меню (Volume) позволяет настроить параметры громкости. Для доступа к этому меню:

- 1. В приложении KEF Connect нажмите значок настроек ( $\Omega$ ) в нижней части главного экрана.
- 2. Нажмите Volume («Громкость»).

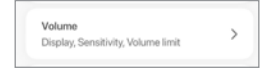

## 14.8.1 Настройка отображения громкости

Эта настройка (Volume Display Setting) позволяет настроить способ отображения регулятора громкости.

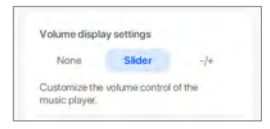

- None («Нет»): во время воспроизведения регулировка громкости не будет отображаться.
- Slider («Ползунок»): регулятор громкости будет отображаться в виде ползунка для регулировки.

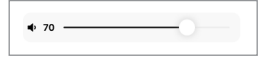

Чтобы отключить или включить звук из АС, нажмите на значок динамика слева.

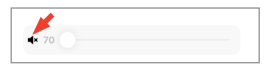

• –/+: регулятор громкости будет отображаться в виде кнопок «-» и «+» для регулировки.

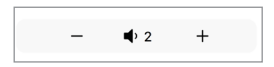

Чтобы отключить или включить звук из АС, нажмите на значок динамика по центру.

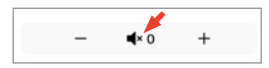

## 14.8.2 Аппаратное регулирование громкости

Эта настройка (Hardware Volume) доступна только на устройствах iOS. Аппаратные кнопки громкости соотносятся к физическим кнопкам громкости на вашем устройстве. Если у вас возникли конфликты с другими приложениями для потоковой передачи музыки через соединение Wi-Fi, отключите этот параметр.

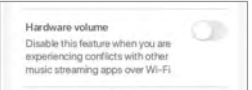

#### 14.8.3 Чувствительность регулировки громкости АС

Эта настройка (Speaker Volume Sensitivity) позволяет установить количество шагов увеличения громкости для каждого нажатия физических кнопок регулировки громкости на вашем устройстве.

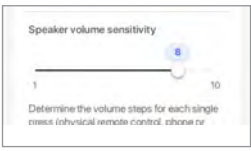

#### 14.8.4 Максимальная громкость

Эта настройка (Maximum Volume) позволяет установить максимальный уровень при регулировке громкости. Настройка применяется ко всем источникам.

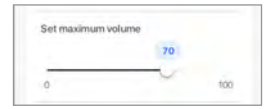

# 14.9 Производительность

В этом меню вы можете настроить потоковую передачу и оценить качество своей сети. Для доступа к этому меню выполните указанные ниже действия.

- 1. В приложении KEF Connect нажмите значок настроек ( $\,$ 63) в нижней части главного экрана.
- 2. Коснитесь надписи Performance («Производительность»)

<span id="page-78-0"></span>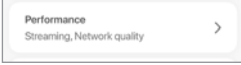

## 14.9.1 Настройки потоковой передачи — качество звука

Эта настройка позволяет выбрать в приложении KEF Connect качество звука для потоковых музыкальных служб.

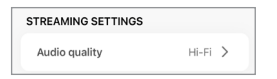

• Hi-Fi (Hi-Fi quality) (Hi-Fi (качество Hi-Fi)): всегда выбирайте этот параметр для наилучшего качества звука. Максимальное качество зависит от службы потоковой передачи музыки и вашей подписки.

• High (CD quality) (Высокое (качество CD)): выберите этот параметр, если АС находятся в перегруженной сети и демонстрируют снижение качества звука.

• Normal (MP3 quality) (Нормальное (качество MP3)): выберите этот параметр, если АС находятся в перегруженной сети и демонстрируют пропадание звука.

#### 14.9.2 Качество сети

Эта настройка позволяет оценивать качество вашей сети. Подробнее см. в разделе «Проверка подключения АС».

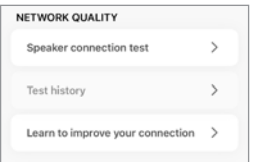

Содержание [Содержание](#page-1-0)

Использование приложения<br>KEF Connect Использование приложения<br>KEF Connect

• Проверка подключения АС: выберите эту опцию для выполнения проверки качества сети.

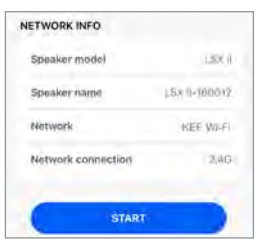

• История проверок: выберите эту опцию для просмотра истории проверок.

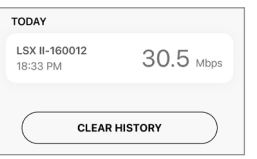

• Как улучшить качество подключения: выберите эту опцию для просмотра советов по оценке и улучшению качества сети на веб-сайте KEF.

# 14.10 Обновление микропрограммного обеспечения

#### 14.10.1 Автоматическое обновление микропрограммного обеспечения после подключения

После успешной настройки AC с помощью приложения KEF Connect вам может потребоваться обновить микропрограммное обеспечение, если доступна новая версия. Чтобы завершить процесс обновления, следуйте инструкциям в приложении **KEF Connect.** 

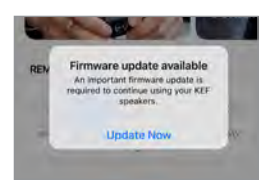

#### 14.10.2 Автоматическая проверка микропрограммного обеспечения

Каждые 4 часа АС проверяют доступность нового обновления микропрограммного обеспечения на сервере. Если микропрограммное обеспечение доступно, система проверит, является ли обновление обязательным или нет.

Если обновление микропрограммного обеспечения является обязательным, система запустит обновление, когда:

- АС находятся в режиме ожидания;
- $\cdot$  или если источник Wi-Fi/источник Bluetooth не использовался в течение 60 МИНУТ.

Если обновление микропрограммного обеспечения не обязательно, оно будет выполнено в следующих случаях:

- АС находятся в режиме ожидания с 2 до 3 часов ночи;
- или если источник Wi-Fi/источник Bluetooth не использовался в течение 60 минут.

Обновление микропрограммного обеспечения не выполняется во время использования АС.

## 14.10.3 Обновление микропрограммного обеспечения вручную

Это меню (Manual Firmware Update) позволяет проверять наличие обновлений микропрограммного обеспечения вручную.

Для доступа к этому меню:

- 1. В приложении KEF Connect нажмите значок настроек ( $\Omega$ ) в нижней части главного экрана.
- 2. Нажмите Speaker update («Обновление АС»).

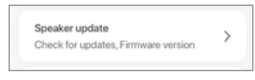

3. Если доступно обновление, нажмите Update now («Обновить сейчас»), чтобы перейти к обновлению микропрограммного обеспечения.

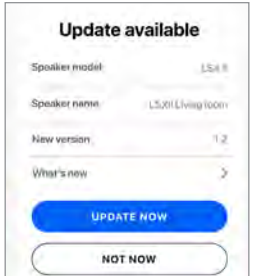

#### 14.11 Приложение

В этом меню можно сбросить настройки главного экрана и отправить данные аналитики.

Для доступа к этому меню выполните указанные ниже действия.

- 1. В приложении KEF Connect нажмите значок настроек ( $\Omega$ ) в нижней части главного экрана.
- 2. Нажмите Application («Приложение»).

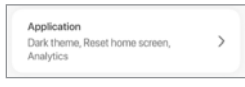

## 14.11.1 Настройки темы — тема

Эта настройка позволяет установить режим темы (системный, светлый или темный).

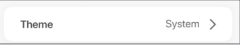

## 14.11.2 Настройки темы — сброс главного экрана

Эта настройка (Theme Settings - Reset Home Screen) позволяет сбросить главный экран приложения до настроек по умолчанию.

Reset home screen  $\overline{\phantom{0}}$ 

#### 14.11.3 Аналитика — усовершенствование приложения/АС

Эта настройка (Analytics - Improve App/Speaker) позволяет приложению КЕР Connect отправлять анонимные аналитические данные в компанию KEF. Мы рекомендуем включить этот параметр, чтобы помочь КЕГ повысить производительность продукта.

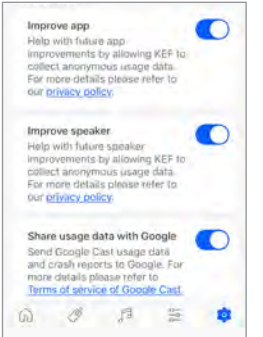

Использование приложения Часто задаваемые вопросы и устранение неисправностей

KEF Connect

# 14.12 Поддержка

Это меню (Support) позволяет сообщать о проблемах, делать предложения и подавать общие запросы.

Для доступа к этому меню:

- 1. В приложении KEF Connect нажмите значок настроек ( $\Omega$ ) в нижней части главного экрана.
- 2. Нажмите Support («Поддержка»).

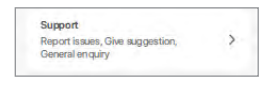

3. Выберите необходимый тип поддержки и действуйте в соответствии с инструкциями на экране.

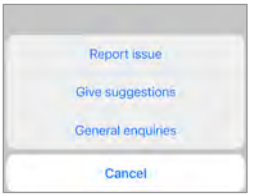

4. Если вы сообщите о проблеме, служба электронной почты автоматически прикрепит журналы АС, которые помогут KEF изучить проблему. В своем электронном письме также приведите описание проблемы.

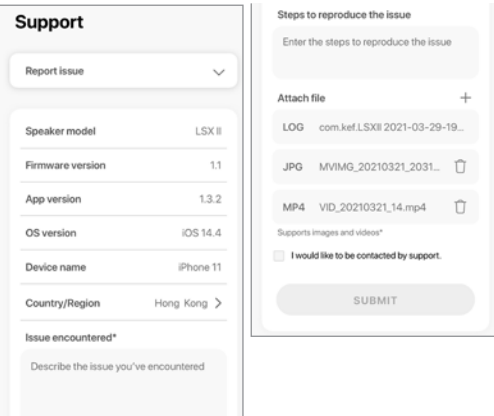

Опасность поражения электрическим током!

Неправильная очистка АС может привести к травмам.

• Перед очисткой АС обязательно отключайте кабели питания от розеток.

# УВЕДОМЛЕНИЕ!

#### Опасность короткого замыкания!

Попадание в корпус воды и других жидкостей может вызвать короткое замыкание.

- Убедитесь в том, что в корпус АС не проникает вода или другие жидкости.
- Ни в коем случае не погружайте АС в воду или другие жидкости.

# УВЕДОМЛЕНИЕ!

#### Опасность повреждения!

Неправильное обращение с АС может привести к повреждению.

- Не используйте агрессивные чистящие средства, щетки с металлической или нейлоновой щетиной, а также острые или металлические предметы, такие как ножи, жесткие скребки и т. п. Они могут повредить поверхность.
- 1. Перед очисткой извлеките кабели питания АС из розеток.
- 2. Очищайте поверхность АС чистой тканью без ворса. Для удаления стойких пятен при необходимости используйте бесспиртовое средство для очистки (например, средство для очистки экранов или линз очков).
- 3. Для очистки драйверов Uni-Q (диффузоры динамиков) используйте антистатический очиститель и мягкую губку. Будьте осторожны, поскольку излишнее усилие может повредить драйвер.

# Использование приложения KEF Connect

#### $16.$ **Vтилизация**

#### $16.1$ Утилизация упаковки

Перед утилизацией рассортируйте упаковочные материалы. Утилизируйте картон. плотную бумагу и упаковку в соответствии с правилами, действующими в регионе эксплуатации.

#### $162$ **VTИЛИЗАЦИЯ АС**

Запрещено выбрасывать старую электротехнику вместе с бытовыми отходами!

LSX II представляет собой электронное изделие, не подлежащее утилизации вместе с бытовыми отходами. Утилизируйте АС в соответствии с правилами, действующими в вашем городе или округе. Это обеспечит профессиональную переработку старой техники и снизит негативные последствия.

#### Утилизация аккумуляторов  $16.3$

Запрещено выбрасывать аккумуляторы вместе с бытовыми отходами!

По закону вы как конечный пользователь обязаны сдавать все аккумуляторы независимо от того, содержат ли они вредные вещества\*, в пункт сбора, находящийся в ведении муниципальных властей, или розничному продавцу, чтобы их можно было утилизировать экологически безопасным способом.

\* отмечены маркировкой: Cd = кадмий. Нg = ртуть. Pb = свинец

#### <span id="page-86-0"></span> $17.$ Часто задаваемые вопросы и устранение неисправностей

#### $17.1$ Настройка

#### 1. Как настроить АС?

- В первую очередь вам понадобится домашняя сеть Wi-Fi. Она необходима для того, чтобы вы могли пользоваться полным набором функций и поддерживать систему в актуальном состоянии.
- Затем загрузите из App Store или Google Play Store приложение KEF Connect и установите его на свое мобильное устройство. Чтобы подключить АС к домашней сети Wi-Fi, следуйте инструкциям в приложении KEF Connect.
- 2. Какие параметры маршрутизатора поддерживаются этими АС?
- IEEE 802.11a/b/g/n/ac, IPv4, IPv6, двухдиапазонный 2,4 ГГц/5 ГГц
- Для обеспечения стабильной потоковой передачи, в частности, для музыкальных файлов с высоким разрешением, рекомендуется сеть Wi-Fi с частотой 5 ГГц и скоростью передачи данных не менее 1300 Мбит/с.
- Офисные, гостиничные, гостевые и общественные сети часто используют дополнительные средства безопасности или аутентификации, которые могут помешать АС выполнить подключение. Для настройки сети и обеспечения полной функциональности системы при использовании таких сетей вам может потребоваться помощь сетевого администратора.
- Маршрутизаторы/мобильные точки доступа LTE также поддерживаются, но они могут потреблять значительное количество энергии аккумулятора и существенный объем мобильных данных.
- 3. Могу ли я использовать маршрутизатор узлов сети?
- Да, мы протестировали самые популярные маршрутизаторы узлов сети, и они хорошо показали себя в работе с АС. Тем не менее, поскольку промышленного стандарта для маршрутизаторов узлов еще не существует, у каждого производителя может быть собственная технология. Если ваш маршрутизатор узлов сети не работает с этими АС, убедитесь в том, что вы обновили микропрограммное обеспечение маршрутизатора до последней версии, или обратитесь к производителю за решениями.
- 4. На каком расстоянии можно размещать обе АС?
- Беспроводная связь: до 8 метров в зависимости от состояния вашей сети. Перегруженная сетевая среда создает больше помех и может сократить это расстояние.

Содержание

- Использование приложения KEF Connect
- Часто задаваемые вопросы и устранение неисправностей
- Проводная связь: длина кабеля до 10 метров.
- Оптимальное для прослушивания расстояние между АС и слушателем зависит от расстояния между основной и дополнительной АС. Постарайтесь устанавливать примерно одинаковое расстояние между основной и дополнительной АС, а также между АС и слушателем.
- 5. На какую площадь комнаты рассчитаны АС?
- $10-100 \text{ m}^2$
- 6. Можно ли настроить основную АС как левый канал?
- По умолчанию основная АС является правым каналом, а дополнительная АС — левым каналом. После подключения АС к домашней сети Wi-Fi вы можете инвертировать левый/правый каналы в приложении KEF Connect.
- 7. Необходимо ли сопрягать обе АС друг с другом?
- Нет, обе АС уже сопряжены на заводе производителя. Если вы не слышите звук из дополнительной АС, см. раздел «Устранение неполадок»
- 8. Для чего необходим прилагаемый Ethernet-кабель?
- Используйте этот соединительный кабель для подключения основной АС к дополнительной АС, если вы предпочитаете звук более высокого разрешения (96 кГц/24 бита) или если беспроводное соединение между АС является нестабильным. После подключения соединительного кабеля для АС вам также необходимо активировать кабельный режим в приложении KEF Connect.
- 9. Могу ли я переименовать АС?
- Да, переименование можно выполнить в приложении KEF Connect. Это изменит его название для соединений Wi-Fi и Bluetooth.

# 17.2 Воспроизведение и потоковая передача

- 1. Какой вариант беспроводной потоковой передачи лучше всего подходит для разных приложений?
- Рекомендации касательно лучших вариантов беспроводной потоковой передачи для музыкальных/мультимедийных приложений на мобильных устройствах.

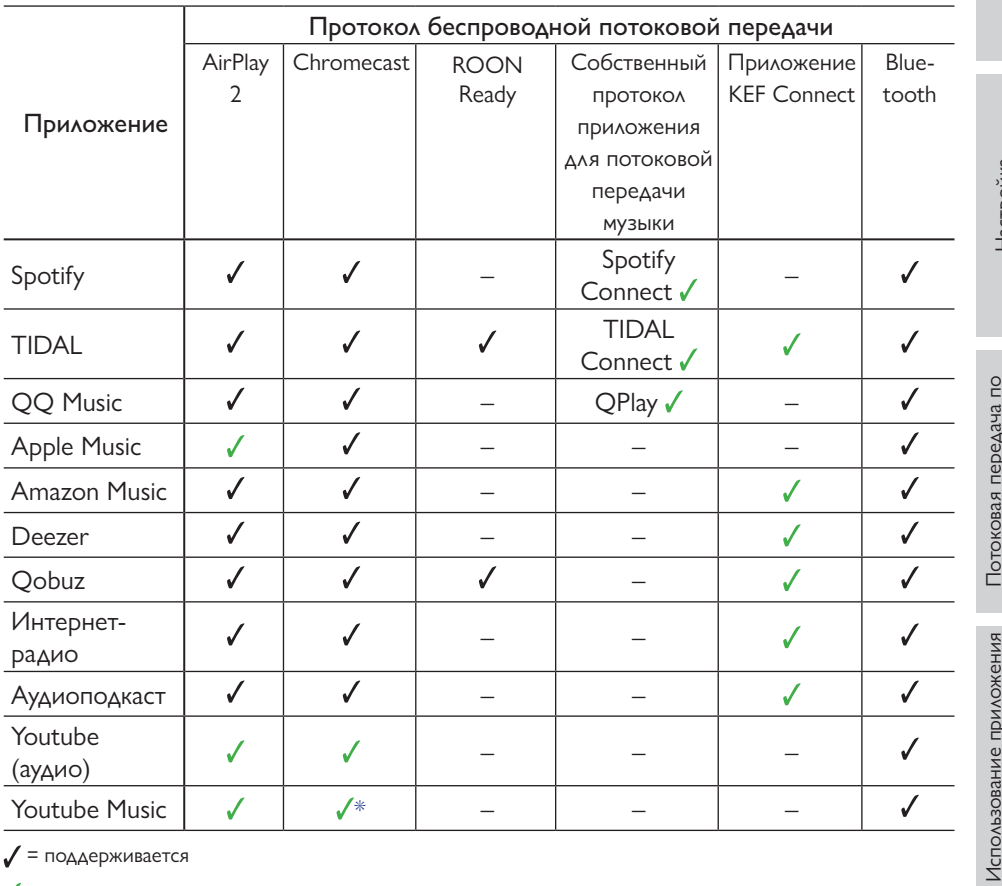

 $J =$  поддерживается

 $\sqrt{\frac{1}{2}}$  поддерживается и рекомендуется для достижения максимально высокого качества звука и стабильной потоковой передачи.

\*Доступно только для подписки Youtube Music Premium.

- 2. Могу ли я передавать на АС звук с Youtube, Netflix и другого мультимедийного контента?
- Возможна потоковая передача данных через AirPlay, Chromecast или Bluetooth. Это зависит от платформы.

Содержание

- Использование приложения **KEF Connect**
- Часто задаваемые вопросы и устранение неисправностей
- 3. Сабвуфер работает с моно- или стереофоническим выходным сигналом?
- Это монофонический сигнал.
- 4. Как настроить АС, если я предпочитаю регулировать громкость на внешнем оборудовании (предварительный усилитель, системы потоковой передачи/системы мультирум), а не через приложение KEF Connect?
- Выполните указанные ниже действия в приложении KEF Connect.

1) В настройках перейдите к разделу Volume («Громкость») и измените параметр Volume Display («Отображение громкости») на «-/+».

2) Выберите соответствующий входной источник.

3) Измените громкость на 71. Теперь для выбранного источника установлено значение Unity gain («Единичное усиление»).

#### $17.3$ Устранение неисправностей

#### 1. Как настроить АС для другой сети?

• Необходимо выполнить сброс настроек. Это очистит предыдущие сетевые настройки, а также все настройки эквалайзера и системы. Для этого нажмите и удерживайте кнопку сброса (R) на тыловой панели, пока светодиодный индикатор над кнопкой не начнет мигать.

#### 2. Что делать, если я не могу найти в сети мои АС во время настройки?

- Убедитесь в том, что светодиодный индикатор основной АС мигает белым и желтым. АС готовы к подключению к сети Wi-Fi.
- Подождите примерно 30–40 секунд, пока АС не появятся в списке.
- Если вы по-прежнему не видите АС, убедитесь в том, что ваше мобильное устройство, АС и маршрутизатор находятся в пределах прямой видимости (чем ближе, тем лучше).
- АС выполняют трансляцию на 2 канале (диапазон 2,4 ГГц). Если частотный диапазон маршрутизатора пересекается с этим каналом, это может вызвать проблемы с обнаружением и подключением. Перейдите в настройки маршрутизатора и настройте канал 2,4 ГГц, чтобы избежать пересечения с каналом 2.
- 3. Как сообщить об ошибке или проблеме?
- В приложении KEF Connect перейдите в раздел Settings («Настройки») > Support («Поддержка»). Для того чтобы мы могли лучше понять ошибку или проблему, предоставьте описательный отчет.
- 4. Отсутствует звук из обеих АС.
- Убедитесь в том, что АС уже включены и не установлены в беззвучный режим.
- Убедитесь в том, что вы используете правильный набор АС и выбрали правильный источник звука.
- Проверьте уровень громкости: возможно, необходимо увеличить громкость.
- 5. Обе АС пропадают.
- Если сеть перегружена, это снижает скорость потоковой передачи музыки, поэтому вам необходимо настроить АС на менее загруженный канал маршрутизатора.
- Проверьте, нет ли проблемы с сетью. Выполните проверку подключения АС в приложении KEF Connect.
- Измените качество потоковой передачи аудио в приложении KEF Connect на более низкое разрешение.
- Если сеть перегружена или подключено несколько беспроводных устройств, это создает сильные помехи. Постарайтесь минимизировать помехи вокруг АС. Если проблема не устранена, подключите интернет-порт АС к маршрутизатору.
- <span id="page-91-0"></span>6. Отсутствует звук из дополнительной АС.
- Убедитесь в том, что дополнительная АС подключена к источнику питания.
- Проверьте, не потеряно ли соединение между двумя АС (в этом случае светодиодный индикатор основной АС будет мигать белым и синим).

Если соединение потеряно, кратковременно нажмите на кнопку сопряжения О/Д (Р) на тыловой панели основной АС, чтобы восстановить соединение. Дождитесь установки соединения. Примечание. Не удерживайте кнопку в нажатом положении более 1 секунды.

- Если проблема не устраняется, подключите АС с помощью соединительного кабеля и включите кабельный режим в приложении KEF Connect.
- 7. Пропадает звук из дополнительной АС.
- Если АС подключены по беспроводной сети, попробуйте переместить их ближе ДРУГ К ДРУГУ.
- Если проблема не устраняется, подключите АС с помощью соединительного кабеля и включите кабельный режим в приложении KEF Connect.
- Если сеть перегружена или подключено несколько беспроводных устройств, это создает сильные помехи. Постарайтесь минимизировать помехи вокруг AC.
- 8. При использовании АС с телевизором звук не синхронизирован с изображением.
- Если возможно, используйте на телевизоре функцию задержки видео/ синхронизации губ.
- Воспользуйтесь HDMI-/оптическим входом и постарайтесь не использовать соединение по Bluetooth. Для Bluetooth-кодеков характерны задержки.
- 9. АС подключены к телевизору с помощью кабеля HDMI, но звук отсутствует.
- Убедитесь в том, что в качестве источника звука для АС выбран телевизор.

• Если светодиодный индикатор основной АС мигает голубым, это означает, что соединение HDMI не обнаружено. В этом случае убедитесь в том, что кабель **HDMI** подключен к порту ARC телевизора.

Если светодиодный индикатор основной АС мигает голубым, это означает, что установлено только соединение CEC (не ARC) (звук телевизора может отсутствовать). В этом случае выполните указанные ниже действия.

- Включите на телевизоре соединение HDMI CEC. Поскольку разные производители могут называть это соединение по-разному (например, Anynet+ для Samsung, Simplink для LG), см. информацию о включении соединения HDMI в инструкции по эксплуатации вашего телевизора. Как только соединение HDMI CEC будет установлено, светодиодный индикатор основной АС на короткое время загорится голубым, а затем погаснет (теперь установлены оба соединения СЕС и ARC).
- Если отсутствует только звук, но все остальное работает, убедитесь в том, что для аудиовыхода HDMI установлен вариант PCM (по умолчанию часто устанавливается вариант Dolby Digital). Поскольку меню настроек у разных производителей телевизоров отличаются, см. инструкцию по эксплуатации вашего телевизора. Также проверьте настройки используемого приложения (например. Netflix и Disney+) и убедитесь в выборе РСМ.
- Замените кабель HDMI (наши внутренние тесты показали, что если кабели HDMI имеют более низкое качество, соединение может быть невозможным) и убедитесь в том, что кабель HDMI подключен правильно.
- В крайнем случае выключите и снова включите телевизор (отсоедините от телевизора кабель питания и вновь вставьте его через 10-15 секунд), после чего повторите попытку. Телевизоры формата Smart TV функционируют подобно смартфонам и иногда требуют перезагрузки.
- Если проблема не исчезнет, сообщите о ней через раздел Support («Поддержка») приложения KEF Connect, и мы изучим ваш случай. До тех пор используйте оптическое соединение в качестве запасного решения.
- 10. АС подключены к телевизору с помощью оптического кабеля, но звук отсутствует.
	- Убедитесь в том, что ваш телевизор настроен на передачу цифрового звука в формате РСМ.
	- Если проблема не исчезнет, попробуйте другой оптический кабель или другой вариант подключения (например, HDMI).

#### 11. Я не могу найти радиостанцию или подкаст в приложении KEF Connect.

• Мы постоянно обновляем и расширяем нашу базу данных радиостанций и подкастов. Воспользуйтесь функцией Support («Поддержка») в приложении KEF Connect и отправьте нам RSS-ссылку соответствующего веб-сайта. После проверки мы добавим его в нашу базу данных.

#### 12. Я не могу отрегулировать громкость АС.

- Проверьте, не установлено ли максимальное ограничение регулировки громкости.
- Убедитесь в том, что вы подключаете и управляете именно этой парой АС в сети.

# 17.4 Светодиодные индикаторы

Статус подключения и функционирования наглядно отображается при помощи разных цветов и узоров светодиодного индикатора на основной и дополнительной АС. См. таблицу ниже.

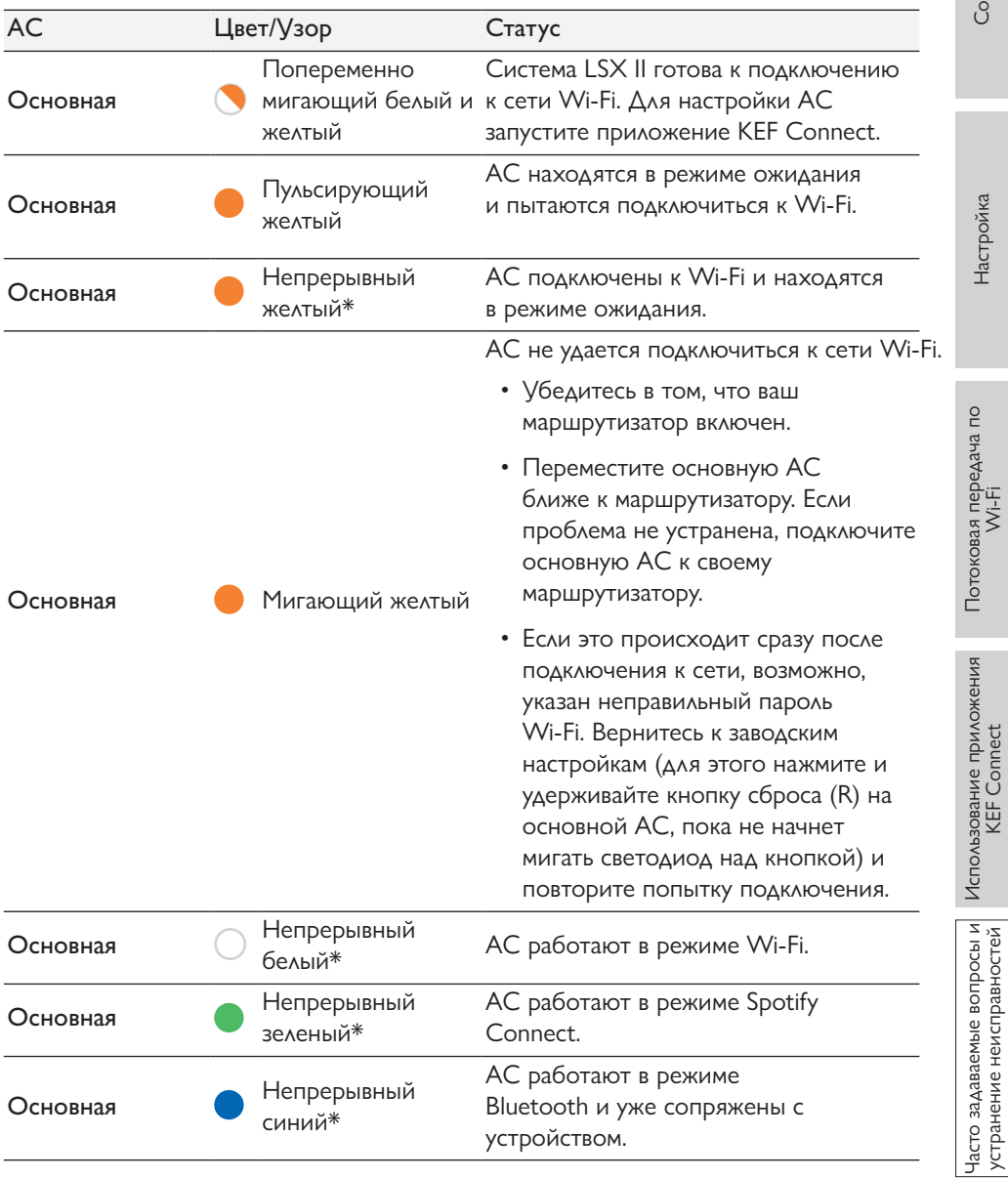

95

KEF Connect

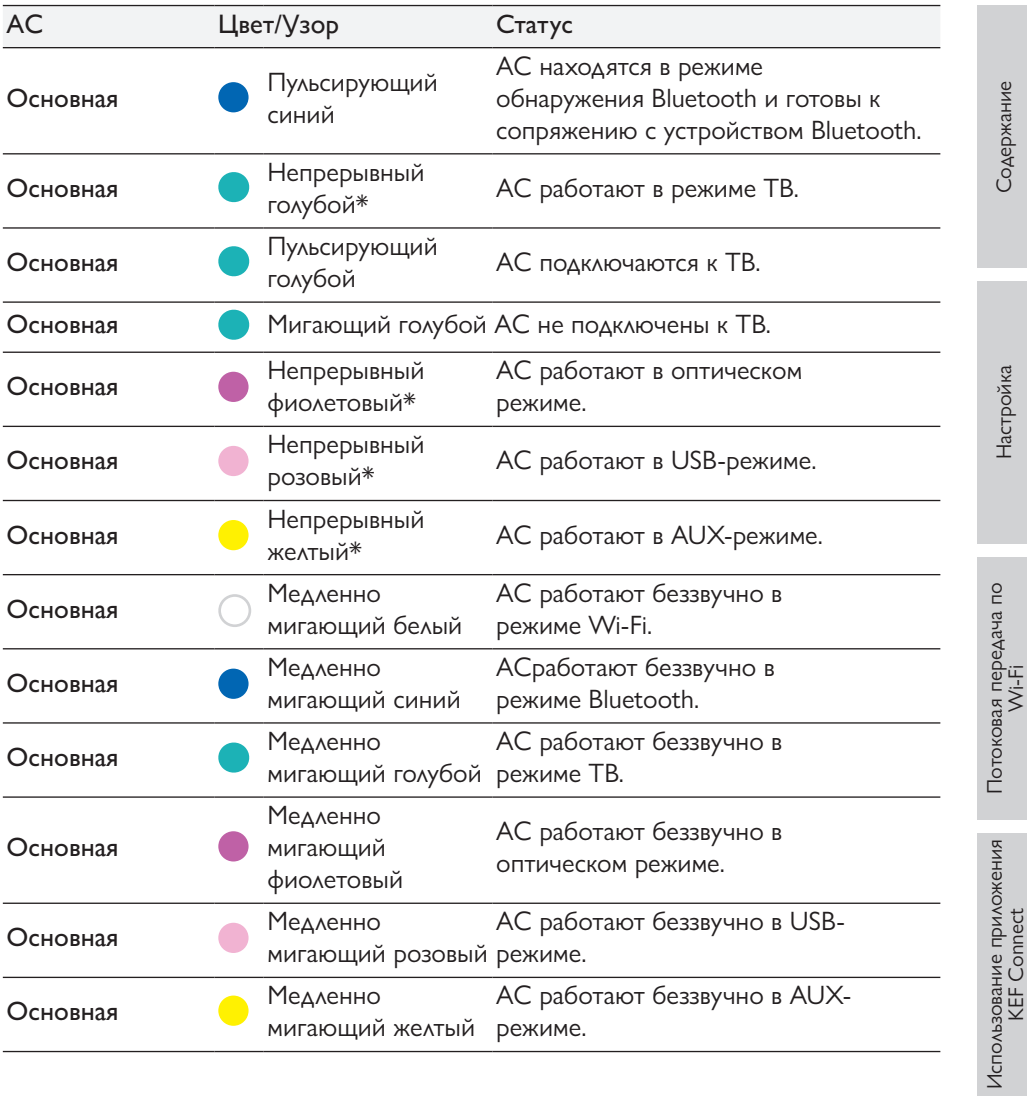

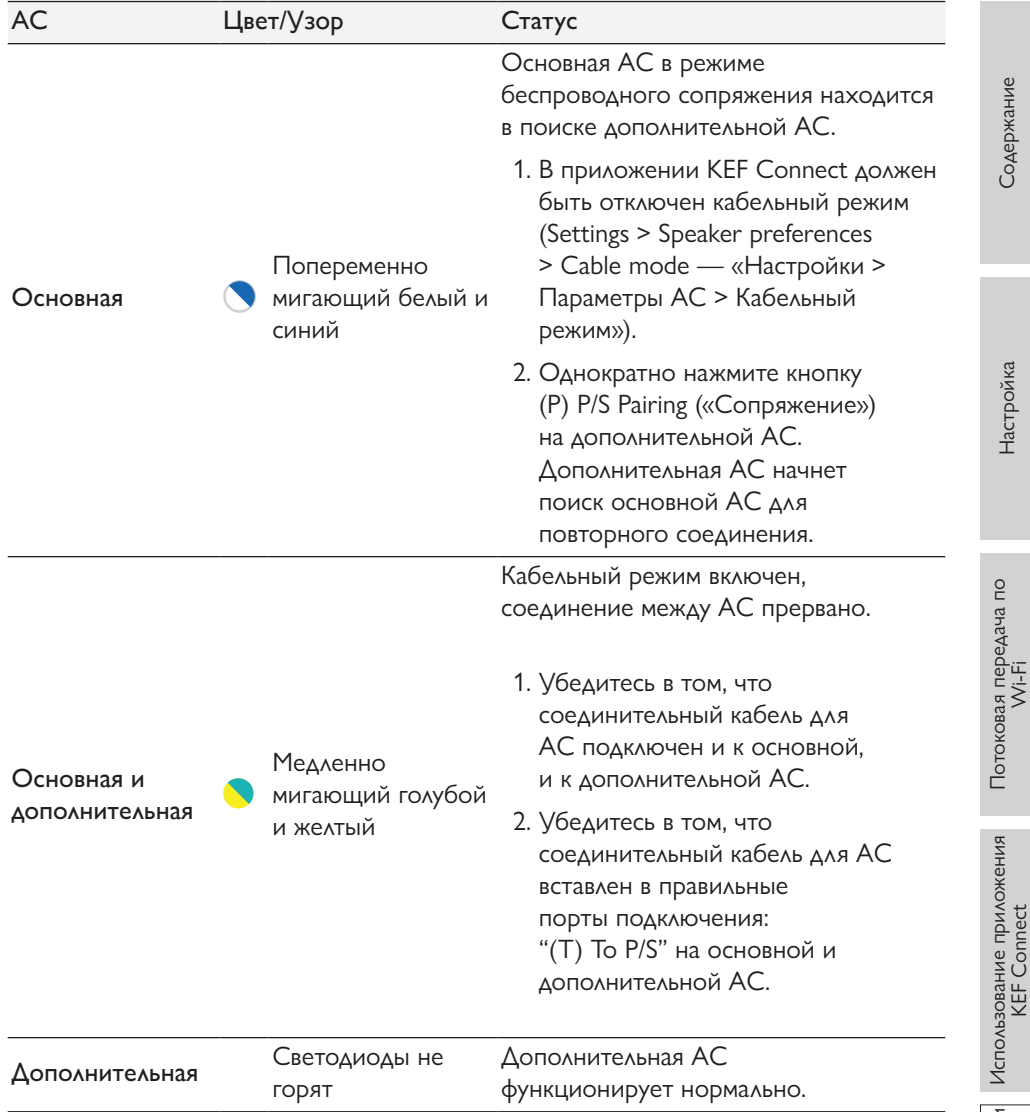

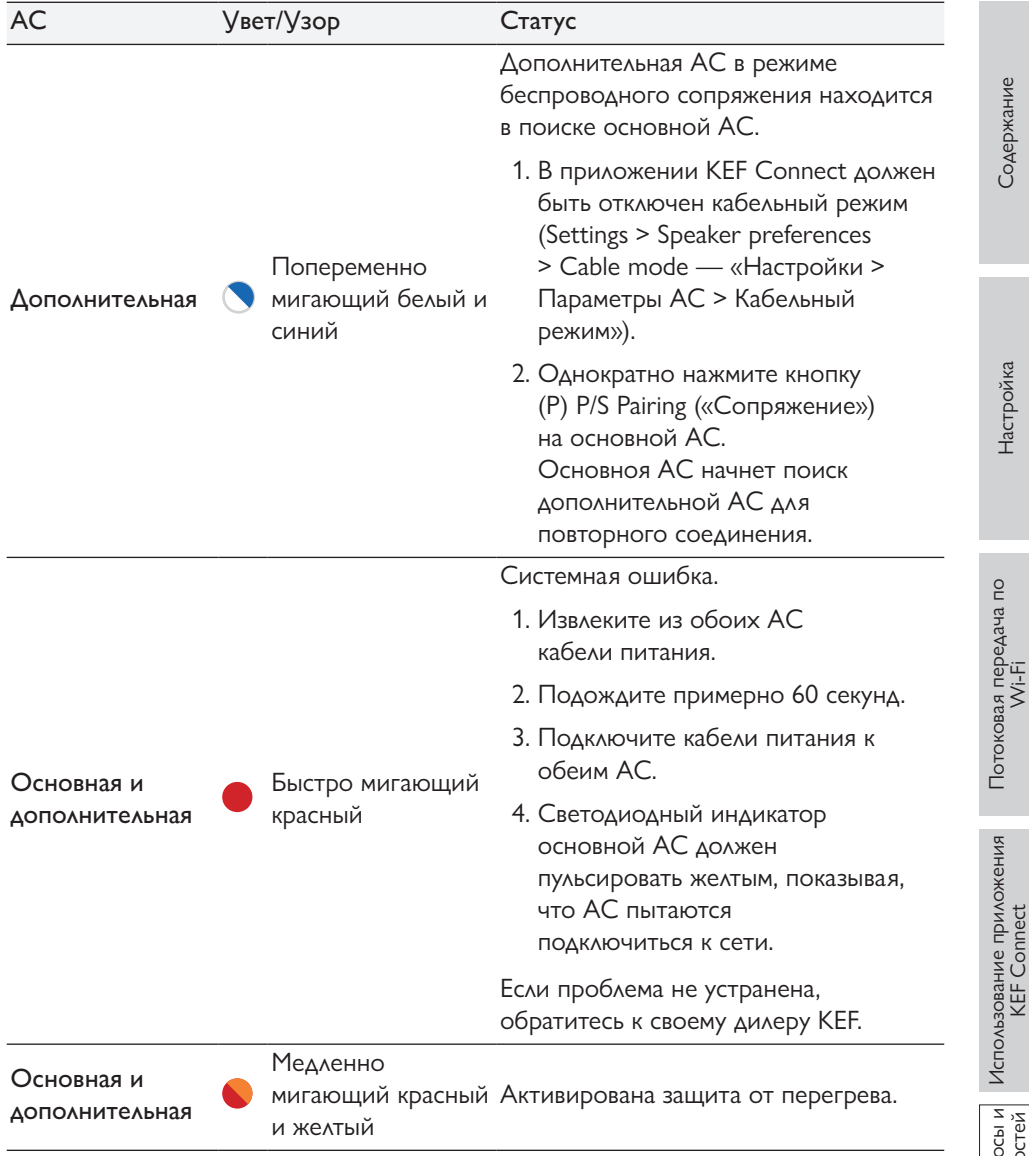

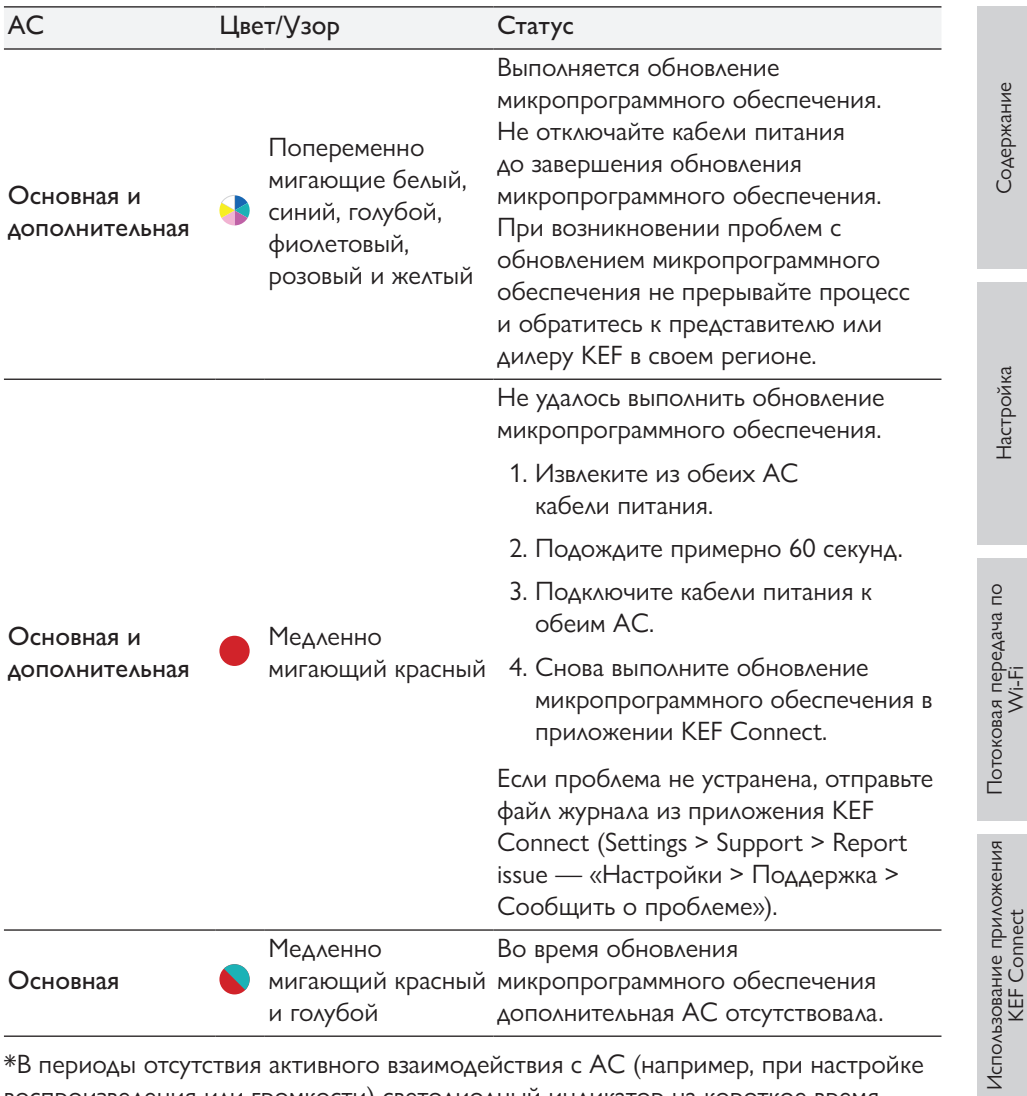

\*В периоды отсутствия активного взаимодействия с АС (например, при настройке воспроизведения или громкости) светодиодный индикатор на короткое время загорается и гаснет.

99

# 18. Приложение

# 18.1 Технические характеристики

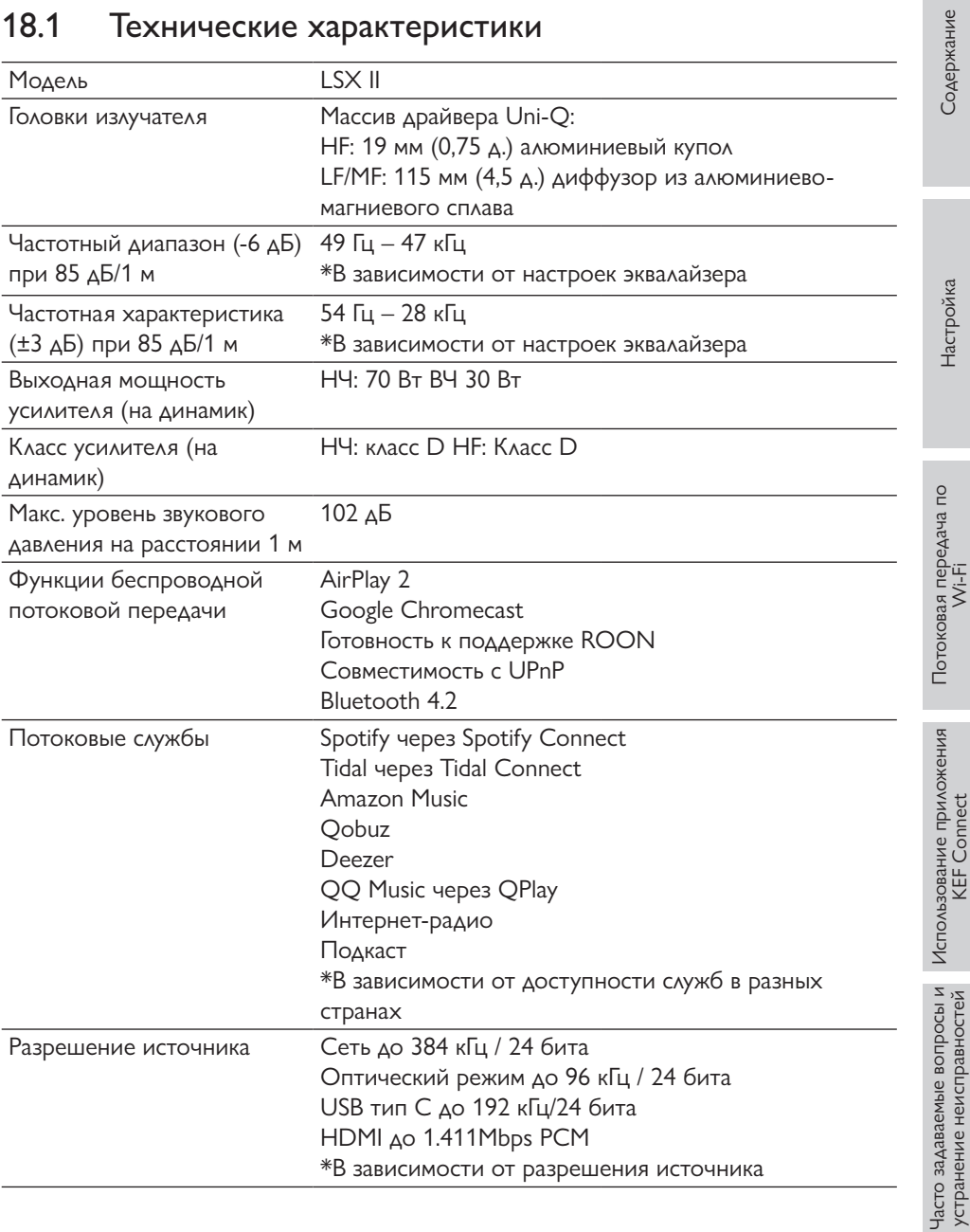

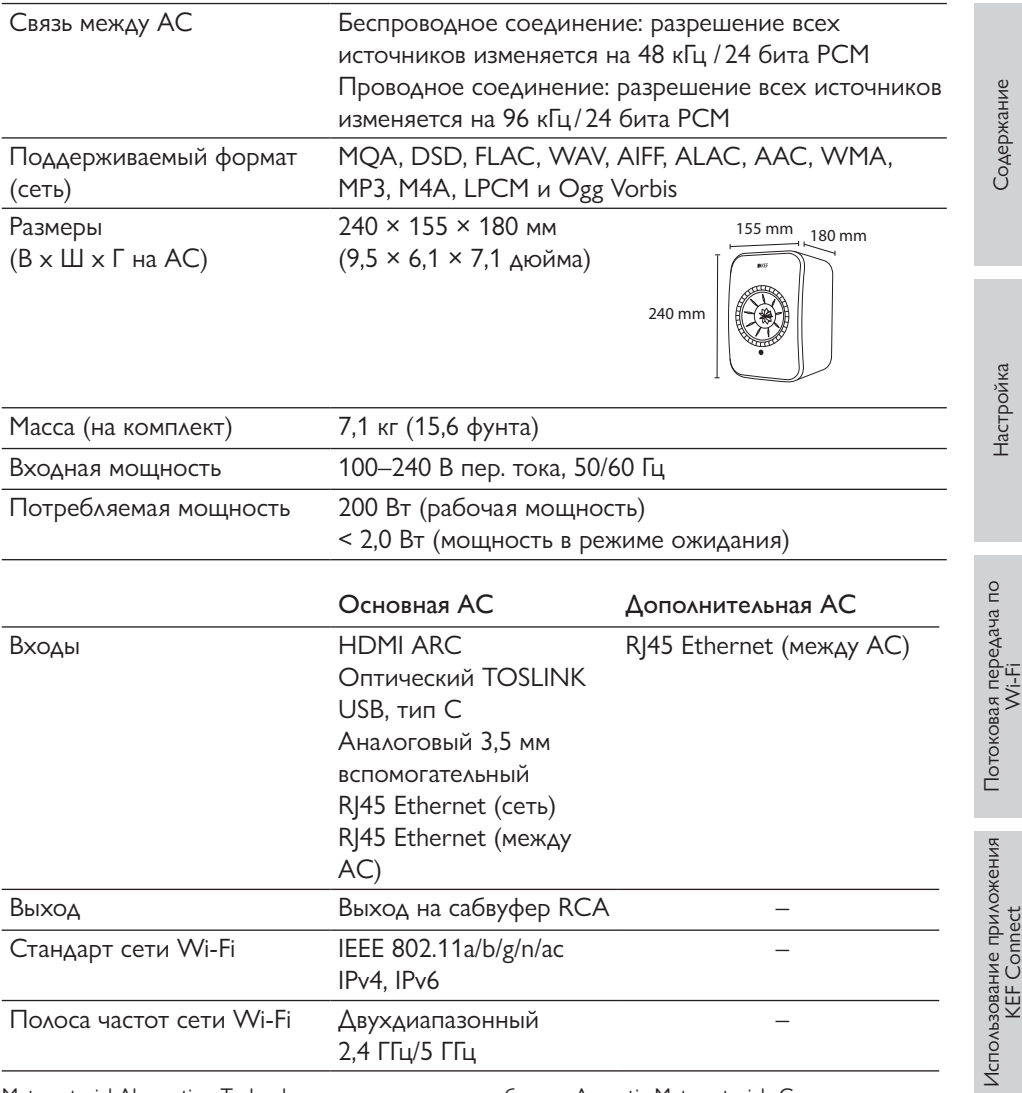

Metamaterial Absorption Technology — совместная разработка с Acoustic Metamaterials Group

MQA и Sound Wave Device являются зарегистрированными товарными знаками MQA Limited © 2016

Производительность беспроводной сети зависит от многих факторов, включая сетевой трафик, расстояние от точки доступа, материалы и конструкцию помещения, помехи и другие неблагоприятные условия.

Для получения дополнительной информации и устранения неполадок посетите веб-сайт KEF: [KEF.COM](http://KEF.COM)

101

Ввиду непрерывного проведения исследований и разработок KEF оставляет за собой право вносить поправки или изменения в технические характеристики без предварительного уведомления. E. & O.E Часто задаваемые вопросы и<br>устранение неисправностей [Часто задаваемые вопросы и устранение неисправностей](#page-86-0)

[Настройка](#page-7-0)

Часто задаваемые вопросы и<br>устранение неисправностей

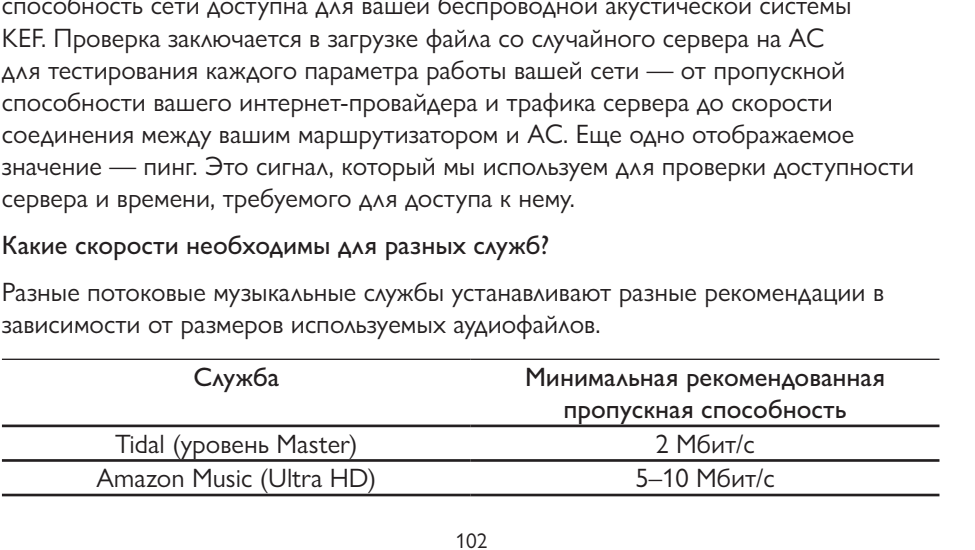

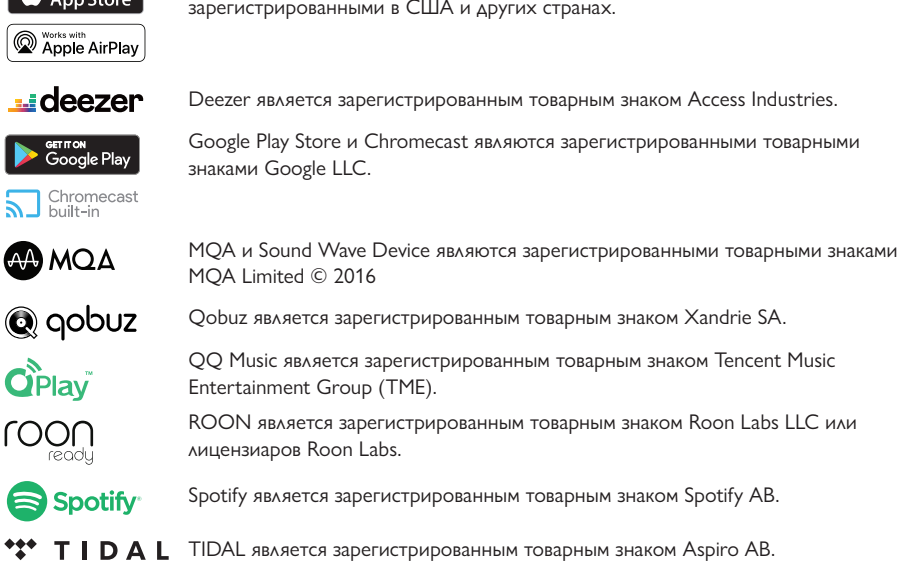

Слово и логотипы Bluetooth являются зарегистрированными товарными

Amazon Music является зарегистрированным товарным знаком Amazon.com Inc.

Apple и AirPlay являются зарегистрированными товарными знаками Apple Inc.,

#### 18.2 Проверка подключения АС

знаками Bluetooth SIG, Inc.

**Bluetooth**<sup>®</sup>

wnload on the

music

Проверка подключения АС в KEF Connect показывает, какая пропускная  $\epsilon$  $\overline{\phantom{a}}$  $\overline{\mathcal{L}}$  $\epsilon$ 

 $\epsilon$  $\overline{a}$  $\epsilon$ 

ŀ

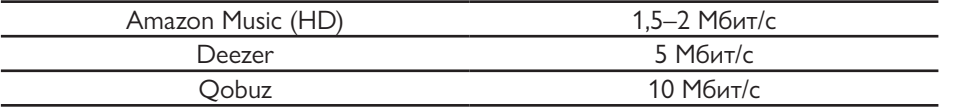

Обратите внимание на то, что эти выделенные скорости являются минимальными и их рекомендуют сами службы.

Это означает, что общая пропускная способность вашей сети должна превышать общие требования к пропускной способности всех устройств сети. Если работающие у вас сетевые устройства нуждаются в более высокой пропускной способности, чем та, которая предлагается, вы можете столкнуться с такими проблемами, как снижение скорости, ухудшение производительности и пропадание звука. Это не вызовет большого дискомфорта, если речь идет о просмотре интернет-страниц или загрузке файлов (за исключением замедления этих процессов), но станет действительно большой проблемой в случае музыкального потокового вещания.

#### В результате проверки измеренная скорость оказалась значительно ниже, чем та, за которую я плачу своему интернет-провайдеру. Почему?

Ваш интернет-провайдер рекламирует свою пропускную способность в формате «вплоть до», то есть это максимальная пропускная способность, которую вы можете ожидать от своей сети. На этот показатель могут влиять самые разные факторы, такие как качество кабелей у провайдера, положения о «добросовестном использовании» в вашем с ним договоре и количество пользователей, которые обрашаются к одному и тому же серверу.

Но даже если вы получаете от своего интернет-провайдера максимальную заявленную им пропускную способность, узким местом может быть ваша домашняя сеть. Главные причины — это помехи, препятствия и расстояние между маршрутизатором и устройством. Даже время суток может иметь значение чем больше жителей вашего района пользуются Интернетом, тем ниже будет пропускная способность. Однако есть несколько простых путей повысить результаты теста.

#### Почему получившийся реузльтат ниже, чем в других тестах?

Тесты подключения к Интернету часто оптимизируются таким образом, чтобы выдать вам теоретическую скорость при «наилучшем сценарии», и могут быть наглядным показателем эффективности работы вашего интернет-провайдера, однако не предоставят вам конкретной информации о пропускной способности, которой сможет воспользоваться ваша акустическая система КЕГ. Проверка подключения AC KEF Connect создает более точную картину работы акустической системы в нормальном режиме:

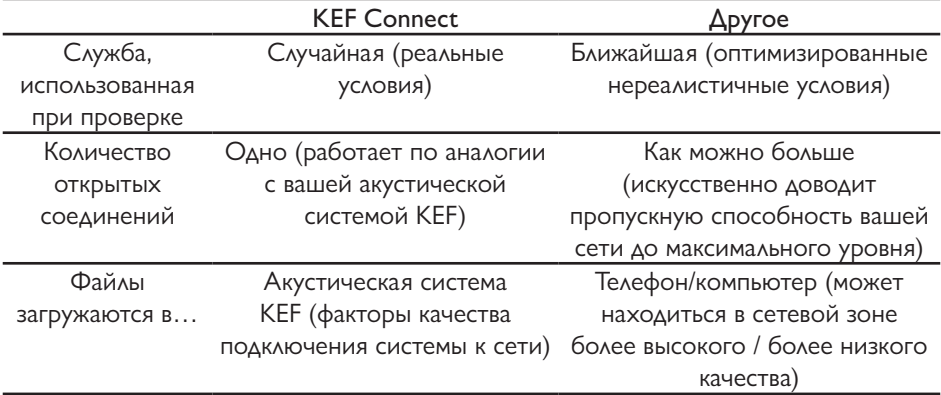

Повышение удобства использования сети

Есть несколько способов улучшить пропускную способность. Некоторые из них очень просты и не требуют знаний о компьютерах и маршрутизаторах, другие немного сложнее и связаны с изменениями настроек маршрутизатора. Обязательно сверяйтесь с инструкцией к маршрутизатору, а если вы сомневаетесь, обратитесь к специалисту.

Прежде всего важно понять, каким образом ваша акустическая система подключена к маршрутизатору — при помощи Ethernet-кабеля или беспроводным способом.

Если подключение выполнено Ethernet-кабелем, выполните указанные ниже действия.

1. Убедитесь в том, что микропрограммное обеспечение маршрутизатора обновлено.

Этот главный этап для любого электронного устройства, так как обновление микропрограммного обеспечения может решать известные проблемы системы.

2. Перезагрузите маршрутизатор.

По сути маршрутизаторы - это компьютеры, поэтому у них возникают те же проблемы. Дефекты и временные ошибки способны занимать большой объем памяти; кроме того, может произойти перегрев маршрутизатора (и это еще одна причина отказаться от их размещения в замкнутых пространствах!). Также могут возникать конфликты, связанные с IP-адресом. Эти проблемы часто решаются путем перезагрузки. На самом деле перезагрузку маршрутизатора рекомендуется выполнять на регулярной основе или каждый раз при ухудшении производительности сети. Некоторые маршрутизаторы даже имеют опцию перезагрузки по графику, поэтому вы можете установить эту настройку и «забыть об этом».

Использование приложения KEF Connect

3. Осмотрите кабель на наличие повреждений / чрезмерных изгибов.

Длина кабеля для домашних сетей редко является проблемой (например, Cat 6 Ethernet может передавать 10 Гбит/с на расстояние более 37 м), но если они имеют слишком сильные перегибы или повреждения, производительность может СНИЗИТЬСЯ.

4. Если вы используете самодельные сетевые соединения, от них лучше отказаться.

Эти устройства удлиняют Ethernet-кабель за счет имеющейся электропроводки. И хотя это решение можно назвать удобным, оно не всегда помогает, так как сильно зависит от качества и топологии вашей электропроводки.

#### Если используется беспроводное подключение, выполните указанные ниже действия.

#### Базовые правила

Что необходимо сделать при наличии беспроводного соединения. В этом случае не нужно изменять настройки маршрутизатора.

1. Убедитесь в том, что микропрограммное обеспечение маршрутизатора обновлено.

Этот главный этап для любого электронного устройства, так как обновление микропрограммного обеспечения может решать известные проблемы системы.

2. Перезагрузите маршрутизатор.

По сути маршрутизаторы - это компьютеры, поэтому у них возникают те же проблемы. Дефекты и временные ошибки способны занимать большой объем памяти; кроме того, может произойти перегрев маршрутизатора (и это еще одна причина отказаться от их размещения в замкнутых пространствах!). Также могут возникать конфликты, связанные с IP-адресом. Решить все эти проблемы можно путем регулярной перезагрузки маршрутизатора (каждые 2 месяца или всякий раз, когда работа сети существенно замедляется).

3. Попробуйте подключиться к своему маршрутизатору через Ethernet-кабель.

Это не всегда бывает возможно, но если вам удастся выполнить подключение по кабелю, это устранит описанные ниже проблемы.

4. Сократите расстояние между маршрутизатором и устройством.

Сигнал Wi-Fi подобен звуку: чем дальше вы от него удаляетесь, тем «тише» этот сигнал и тем меньше пропускная способность.

5. Уберите от АС устройства, способные передавать сигналы.

Передающие устройства, такие как беспроводные телефоны, устройства Bluetooth, радионяни и даже маршрутизаторы могут стать источником помех, если находятся слишком близко. Вы можете решить проблему, отключив

Использование приложения KEF Connect

находящиеся поблизости передающие устройства и проверив, улучшит ли это производительность сети акустической системы КЕГ. Если она станет лучше, попробуйте увеличить расстояние между устройствами.

6. Сократите количество препятствий между маршрутизатором и устройством.

Препятствия, как и слишком большие расстояния, могут блокировать сигнал и снижать пропускную способность. В этом смысле самым неблагоприятным материалом является металл (железобетон, задняя поверхность зеркал), в меньшей степени — бетон, штукатурка и кирпич. Поэтому рекомендуется убрать маршрутизатор из подвала или шкафа под лестницей.

7. Если ваш маршрутизатор находится в другой комнате, попробуйте перейти на диапазон 2,4 ГГц.

Большинство современных маршрутизаторов — двухдиапазонные. Это означает, что они передают сигнал в диапазоне как 2,4 ГГц, так и 5 ГГц. Теоретически диапазон 5 ГГц имеет более высокую пропускную способность, но существенно меньший радиус действия и сильно зависит от препятствий. Диапазон 2,4 ГГц, хоть и имеет меньшую пропускную способность, на практике является лучшим выбором, если маршрутизатор и АС находятся в разных помещениях.

8. Если у вас много соседей или много сетевых устройств, попробуйте диапазон 5 ГГц.

Если у вас много устройств в диапазоне 2.4 ГГц, возможно, вы будете ограничены в пропускной способности. Если ваша акустическая система КЕГ находится рядом с маршрутизатором и между ними (почти) нет препятствий, попробуйте подключить ее к диапазону 5 ГГц для большей пропускной способности. Если препятствия есть, попробуйте перенести в диапазон 5 ГГц сетевые устройства, расположенные возле маршрутизатора, освободив диапазон 2,4 ГГц. Это поможет и в том случае, если у вас много соседей, так как их сети могут мешать вашей.

#### Дополнительные шаги

Эти меры немного более сложные и могут потребовать изменения настроек маршрутизатора. Обязательно следуйте инструкции к своему маршрутизатору или обратитесь к специалисту.

1. Измените каналы своего диапазона.

Диапазоны 2,4 ГГц и 5 ГГц включают в себя множество каналов. Другие ближайшие сети, находящиеся на тех же каналах, будут конкурировать за пропускную способность, поэтому вам необходимо определить, какие каналы менее перегружены, при помощи «сетевого анализатора» и соответствующим образом настроить маршрутизатор. Эта проблема чаще встречается в диапазоне 2,4 ГГц из-за большей дальности действия и меньшей пропускной способности,

что увеличивает вероятность и серьезность помех. Кроме того, каналы 2,4 ГГц перекрывают друг друга — в этом случае обычно помогают варианты 1, 6 и 11. Выбор канала часто устанавливается автоматически, однако целесообразнее будет перейти на ручную настройку, так как одни маршрутизаторы переключают каналы лучше, чем другие.

Относительно каналов 5 ГГц необходимо помнить о том, что не все каналы являются общедоступными во всех странах. Узнайте в местных органах власти, какие каналы не имеют ограничений (большинство маршрутизаторов автоматически отключают их, если маршрутизатор имеет правильные настройки страны).

2. Отключите функцию управление диапазоном.

Некоторые маршрутизаторы оснащены функцией «управления диапазоном». Ее смысл состоит в том, что маршрутизатор автоматически размещает устройство на частоте 5 ГГц или 2,4 ГГц в зависимости от того, какая из них лучше подходит для этого устройства в данный момент. Аналогичным образом, у одних маршрутизаторов эта функция работает лучше, чем у других, причем некоторые остаются на сети 5 ГГц с более слабым сигналом, вместо того чтобы переключиться на более узконаправленную сеть 2,4 ГГц.

3. Отключите комбинированный идентификатор SSID и используйте каналы 2,4 ГГц и 5 ГГц по отдельности.

Некоторые устройства позволяют задавать одинаковые имя пользователя/пароль для каналов 2,4 ГГц и 5 ГГц вашего маршрутизатора. Эта функция может быть очень полезной, однако в некоторых случаях устройства по умолчанию пытаются подключиться к 2,4 ГГц, хотя лучше было бы к 5 ГГц, и наоборот. Использование сетей 2,4 ГГц и 5 ГГц по отдельности оптимизирует пропускную способность, так как позволяет произвольно размещать устройства в той или иной сети.

#### Ячеистые сети и удлинители Wi-Fi

Ячеистые сети и удлинители Wi-Fi могут стать очень полезными инструментами для улучшения сетевого охвата в домашних условиях. Однако для достижения оптимальных результатов их размещение требует тщательного планирования и правильной установки. Ниже дан краткий обзор ячеистых сетей. За дополнительными техническими подробностями или помощью по настройке ячеистых сетей обратитесь к производителю или в магазин профессиональных сетевых устройств.

Самый важный аспект состоит в том, что они фактически являются ретрансляторами, так как получают данные от маршрутизатора и затем передают их на следующий узел или устройство. Это повышает задержку, а также связано с ограниченной пропускной способностью: соединение между маршрутизатором и узлом подвержено тем же проблемам, о которых мы уже говорили: расстояние, препятствия и помехи.

Таким образом, при проектировании ячеистой сети или планировании размещения удлинителей Wi-Fi готовьтесь к приобретению большего количества узлов, чем вы считали необходимым, и размещайте их ближе друг к другу. Так вы сможете максимально повысить потенциальную пропускную способность.

Также стоит упомянуть, что производители маршрутизаторов по-разному используют ячеистую технологию, что может вызвать проблемы совместимости с сетевыми устройствами. Если при использовании беспроводной акустической системы КЕЕ вы столкнулись с подобной проблемой, отправьте через приложение KEF Connect запрос в службу поддержки, приложив файлы журналов AC.
### 18.3 Расшифровка символов

#### 18.3.1 Предупреждающие символы

Символ молнии со стрелкой внутри равностороннего треугольника предупреждает пользователя о наличии внутри корпуса изделия неизолированного «опасного напряжения», величина которого может создать для людей риск поражения электрическим током.

Восклицательный знак в равностороннем треугольнике предупреждает пользователя о том, что прилагаемая к прибору документация содержит важные инструкции по эксплуатации и техническому обслуживанию (ремонту).

#### 18.3.2 Региональные символы

## Европа и Северная Америка

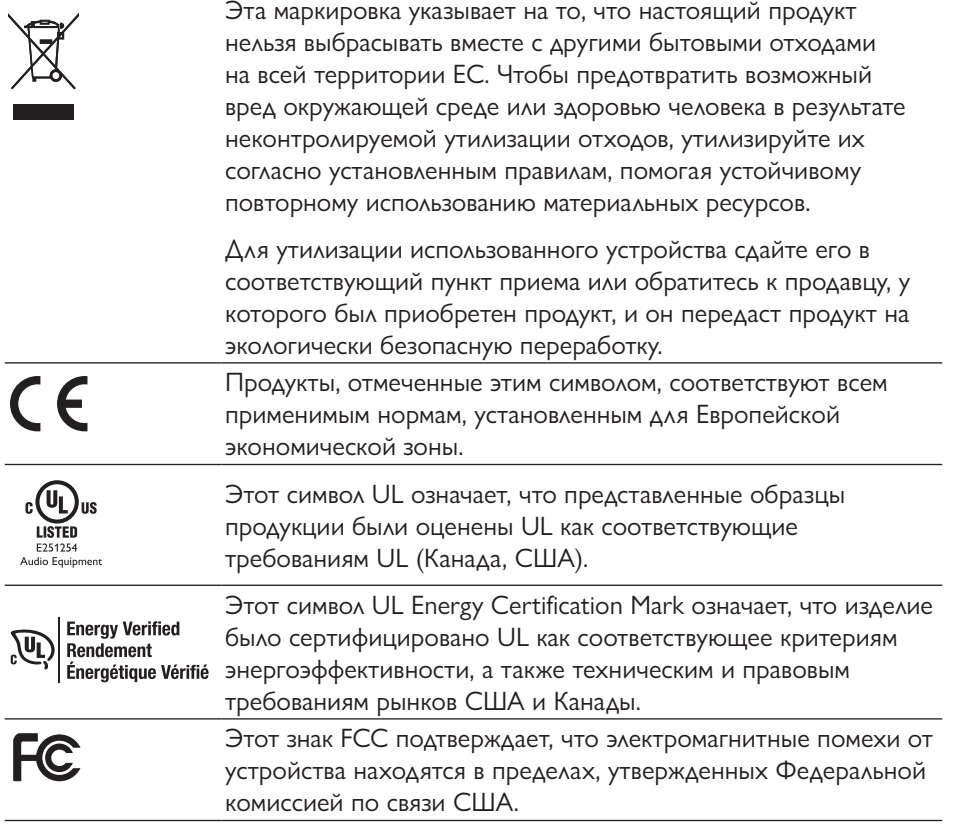

## Азиатско-Тихоокеанский регион

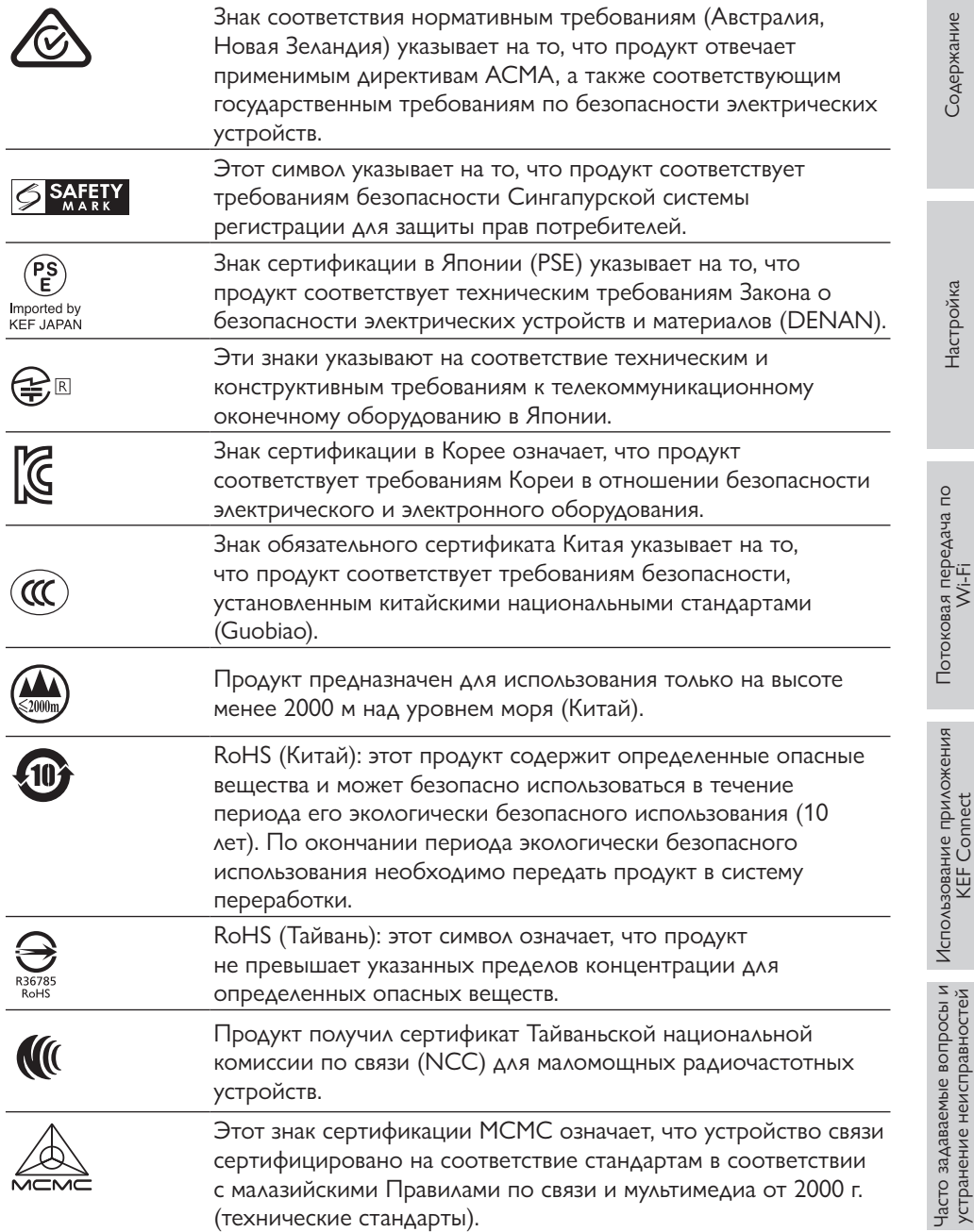

Использование приложения<br>КЕГ Connect Использование приложения<br>KEF Connect

[Содержание](#page-1-0)

Содержание

[Настройка](#page-7-0)

Потоковая передача по<br>Wi-Fi

Часто задаваемые вопросы и<br>устранение неисправностей [Часто задаваемые вопросы и устранение неисправностей](#page-86-0)

# [Настройка](#page-7-0)

Потоковая передача по<br>Wi-Fi Потоковая передача по<br>Wi-Fi

## 18.4 ИК-коды команд

LSX II работает от универсального программируемого пульта дистанционного управления при условии, что производители пультов дистанционного управления внедрили ИК-коды команд KEF IR.

В приведенной ниже таблице перечислены требуемые коды команд.

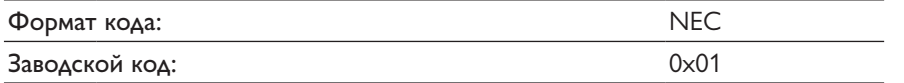

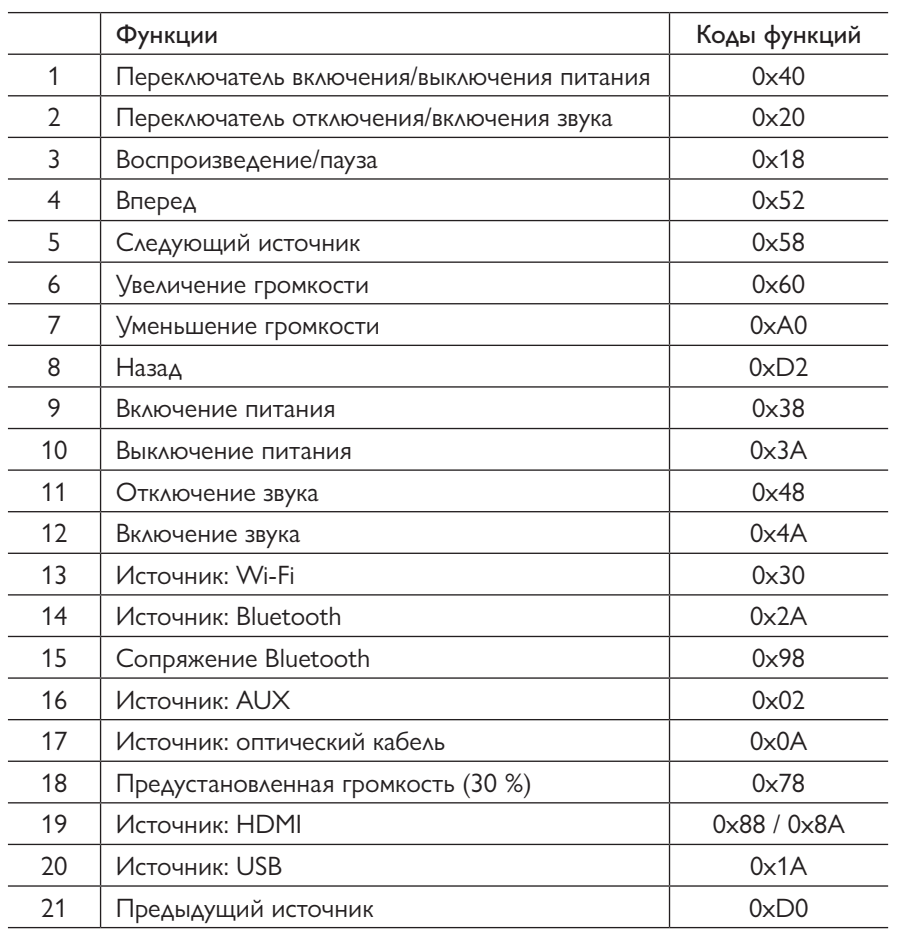

Для получения дополнительной поддержки посетите kef.com